# **MAGIC TBR**

## Tunnel Break-In Rebroadcast System for DAB

Hardware and Software Manual

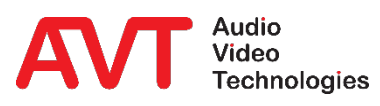

A publication of AVT Audio Video Technologies GmbH

Nordostpark 91 90411 Nuernberg Germany Phone +49-911-5271-0 Telefax +49-911-5271-100

© AVT Audio Video Technologies GmbH All Rights reserved. Reproduction in whole or in parts is prohibited without the written consent of AVT GmbH. Subject to changes.

Release date: November 18

## **CONTENT**

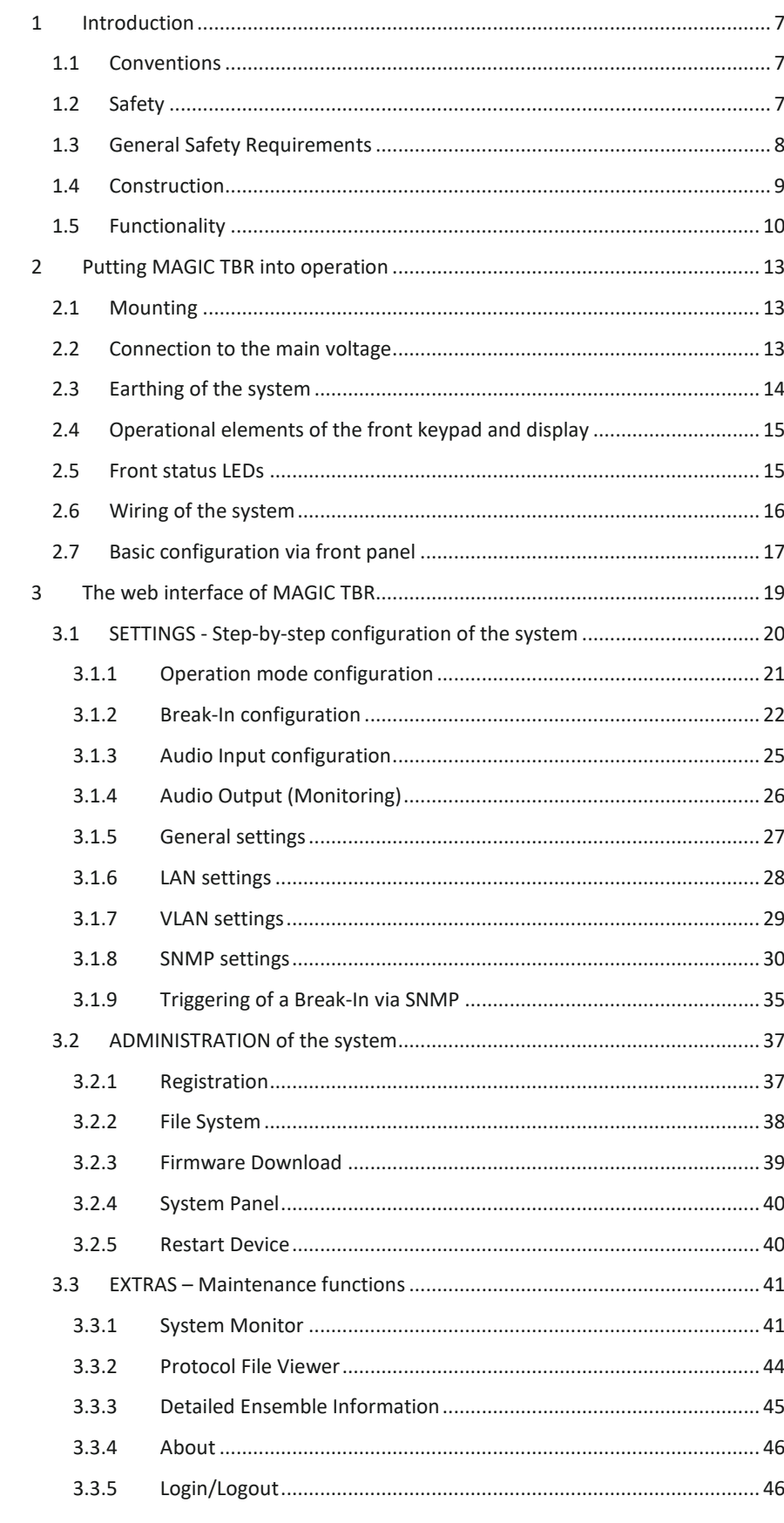

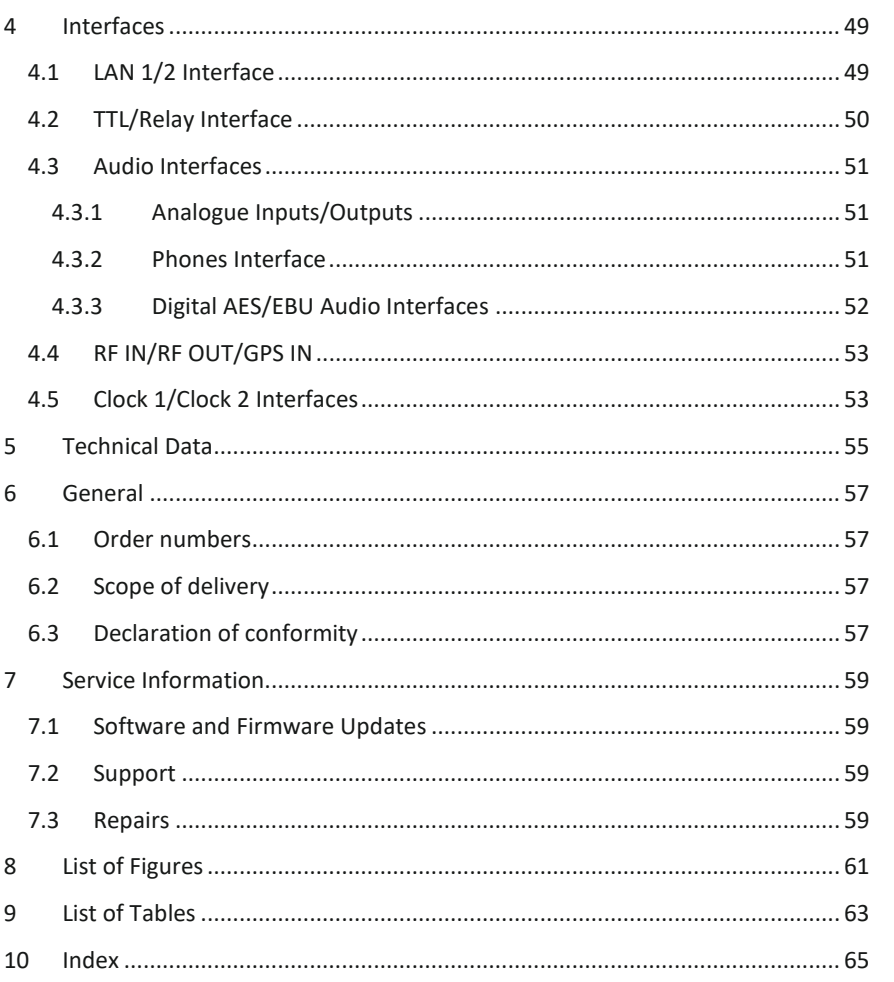

## <span id="page-6-0"></span>**1 INTRODUCTION**

*MAGIC TBR* System is a compact and cost-efficient solution for the DAB tunnel provisioning. A major feature of the system – as requested in the EU Tunnel Directive 2004/54/EC – is the break-in possibility in case of emergencies or also for purely informative announcements.

#### <span id="page-6-1"></span>**1.1 Conventions**

In this manual the following conventions are used as text markers:

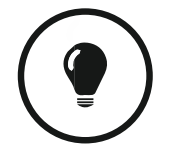

The TIP symbol marks information which facilitates the operation of the system in its daily use.

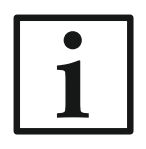

The **Note** symbol marks general notes to observe.

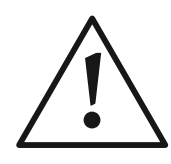

The **Attention** symbol marks very important advice that is absolutely to observe. In case of non-observance malfunctions and even system errors are possible.

#### <span id="page-6-2"></span>**1.2 Safety**

The unit described has been designed to the latest technical parameters and complies with all current national and international safety requirements. It operates on a high level of reliability because of long-term experience in development and constant and strict quality control in our company.

In normal operation the unit is safe.

However - especially if daily routine and technical errors coincide - some potential sources of danger for person, material and optimal operation remain.

This manual therefore contains basic safety instructions that must be observed during configuration and operation. It is essential that the user reads this manual before the system is used and that a current version of the manual is always kept close to the equipment.

#### <span id="page-7-0"></span>**1.3 General Safety Requirements**

To keep the technically unavoidable residual risk to a minimum, it is absolutely necessary to observe the following rules:

- Transport, storage and operation of the unit must be under the permissible conditions only.
- Installation, configuration and disassembly must be carried out only by trained personal on the basis of the respective manual.
- The unit must be operated by competent and authorised users only.
- The unit must be operated in good working order only.
- Any conversions or alterations to the unit or to parts of the unit (including software) must be carried out by trained personnel authorised by the manufacturer. Any conversions or alterations carried out by other persons lead to a complete exemption of liability.
- Only specially qualified personnel are authorised to remove and override safety measures, and to carry out the maintenance of the system.
- External software is used at one's own risk. Use of external software can affect the operation of the system.
- Use only tested and virus-free date carriers.

#### <span id="page-8-0"></span>**1.4 Construction**

The functions of *MAGIC TBR* are implemented in a single 19" x 2U unit which is designed for mounting in 19" racks. The front keypad and display of the system allow a basic configuration of the most important parameters like IP address, operating mode etc. Additionally, status information can be displayed via five LEDs. For monitoring purposes, a Phones interface with a 6.3 mm jack is available.

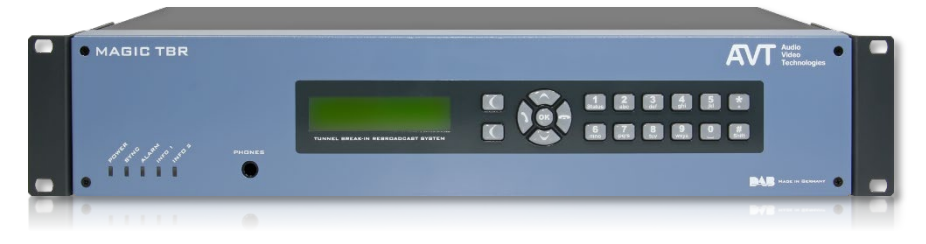

Figure 1: MAGIC TBR Front View

<span id="page-8-1"></span>For high reliability the systems have two integrated redundant wide area power supplies. By default, a system can handle one Ensemble. Optionally, a second module can be equipped to use two independent Ensembles.

<span id="page-8-2"></span>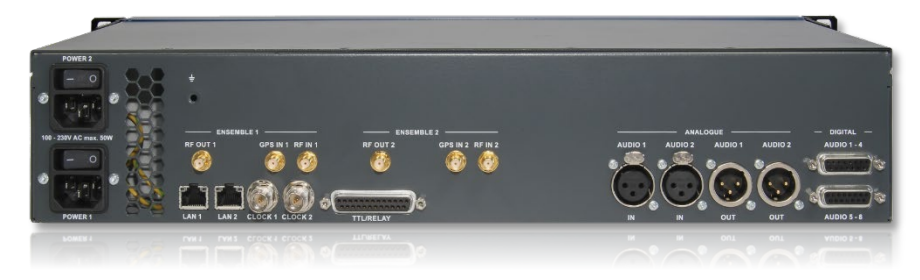

Figure 2: MAGIC TBR Rear View

#### <span id="page-9-0"></span>**1.5 Functionality**

*MAGIC TBR* is implemented on a signal processor-based hardware platform which is assembled in an optimised way and achieves best values in terms of power consumption and reliability. The standard system has a demodulator/modulator module for one Ensemble. If required, the system can be equipped with a further module for a second Ensemble. Both Ensembles are completely independent from each other – a separate break-in is also possible. For the break-in function per ensemble three encoders are permanently running: one DAB+ and two DAB Encoder allow you to replace all Audio service in any configuration regarding bitrate, sampling frequency etc. The break-in signal can be monitored via a Monitoring Decoder.

#### *Repeater and Remodulator Function*

In the standard operation mode, the system functions as classic **Repeater** (see [Figure 3\)](#page-9-1). The DAB Ensemble is received by an antenna outside the tunnel, is filtered digitally and processed. Via the tunnel antenna the signal is broadcasted again. A GPS signal is not required for this function. However, inputs are available for future extensions.

Depending on local situations (e.g. bad reception conditions) it can be helpful to use the system permanently in **Remodulator** mode (see [Figure 4\)](#page-10-0). This mode can also be used during configuration to adjust and optimise the antenna signals at a tunnel entry.

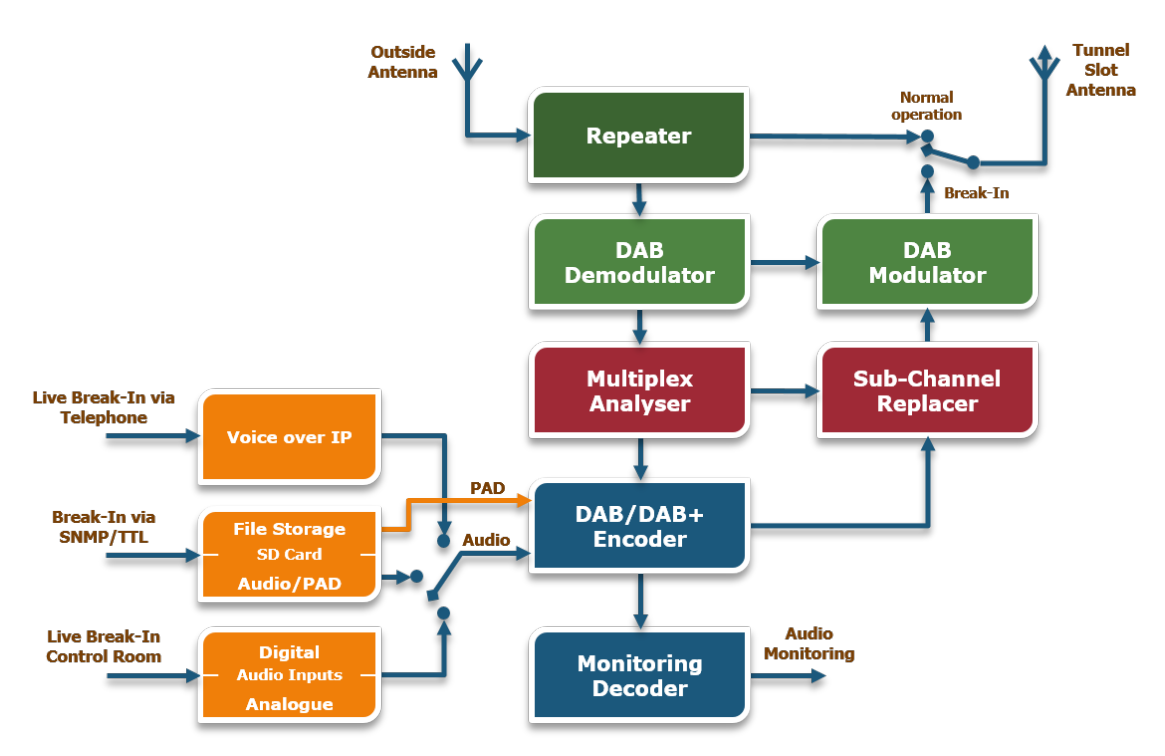

<span id="page-9-1"></span>Figure 3: Repeater Mode

#### *Voice Break-In Function*

During the repeater operation the received Ensemble is analysed permanently to always have the current Multiplex Configuration Information (MCI) available – even after reconfigurations.

In case of a necessary voice break-in all DAB and DAB+ Audio sub channels are automatically replaced by the emergency signal. The signal will be completely remodulated (see [Figure 4\)](#page-10-0).

The encoder bitrate of the break-in signal depends on the currently lowest bitrate of all Audio sub-channels in an ensemble.

The complete Multiplex is fully replicated and replaced frame-synchronously. From the view of a DAB Radio a continuous signal is received in terms of data rate, sampling frequency, error protection, but also CIF Counter, time etc.

In this way it is guaranteed that the DAB receiver does not lose the synchronisation or even re-scans the DAB band.

In parallel, PAD data can be transmitted as Slideshow and/or as Dynamic Label so that the respective information can also be presented visually.

If a car driver listens to another medium (e.g. CD), the receiver can be switched automatically to DAB radio via an appropriate alarm signalling (if the receiver supports this feature).

The break-in trigger is in general realised via a TTL input signal, an IP SNMP command or optionally via a remote VoIP telephone call.

Beside live break-in, multiple predefined break-in signals – together with a Dynamic Label (DL) and a Slide Show (SLS) – can be stored in the system.

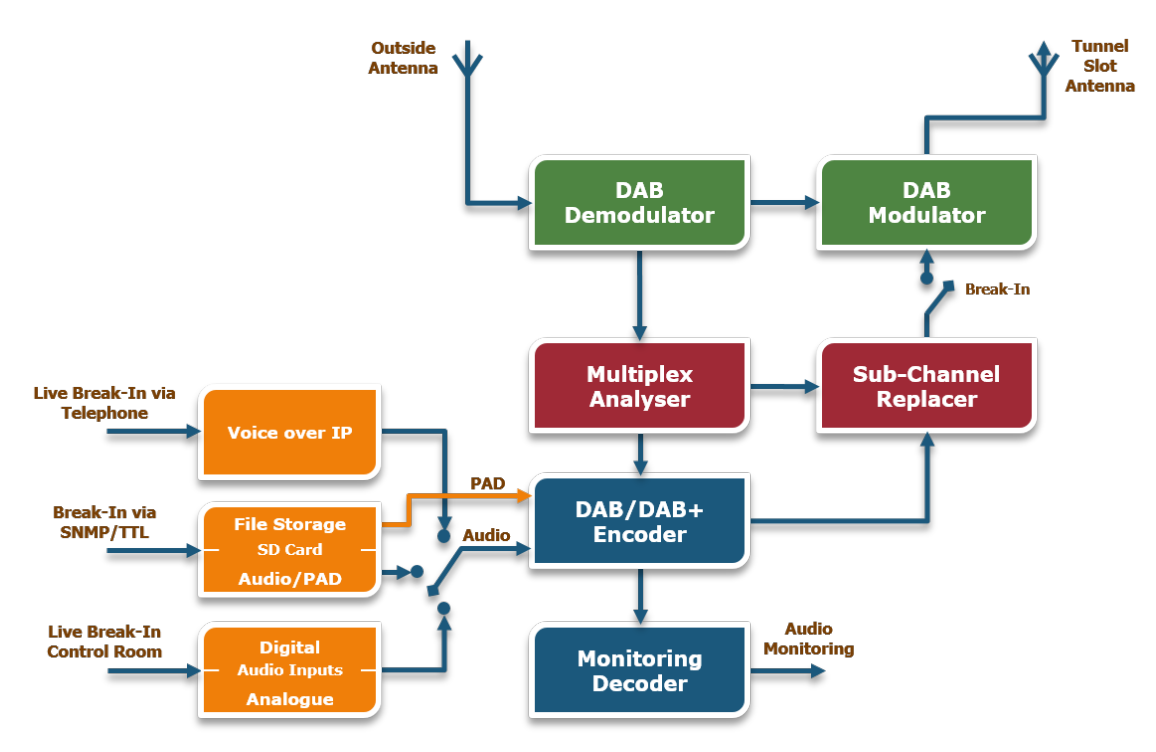

<span id="page-10-0"></span>Figure 4: Remodulator Mode

[INTRODUCTION](#page-6-0)

## <span id="page-12-0"></span>**2 PUTTING MAGIC TBR INTO OPERATION**

#### <span id="page-12-1"></span>**2.1 Mounting**

With its dimensions (W  $\times$  H  $\times$  D) of 440 mm  $\times$  44,5 mm (1 U)  $\times$  273 mm the *MAGIC TBR* system can be used either as desktop device or mounted in 19-inch racks. Corresponding 19"mounting brackets are included in delivery.

When mounting the unit please keep in mind that the bending radius of the connected cables is always greater than the minimum allowed value.

Although *MAGIC TBR* has an integrated fan for proper cooling, it is recommended to have sufficient ventilation. The ambient temperature of the system should be within the range of +5°C and +45°C. This threshold is specially to observe if the system is inserted in a rack.

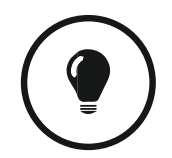

The temperature of the system can be displayed via the front panel under MENU > STATUS INFORMATION or via the System Monitor of the web interface.

During operation humidity must range between 5% and 85%.

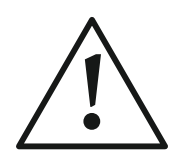

**Incorrect ambient temperature and humidity can cause functional deficiencies.**

Operation outside the threshold values indicated above leads to a loss of warranty claim.

#### <span id="page-12-2"></span>**2.2 Connection to the main voltage**

The system can be operated with main voltage in the range from 100 V to 220 V via the integrated redundant power supplies. The line frequency can vary from 45 Hz to 65 Hz. The maximum power consumption is not higher than 50 W if both modules are equipped.

#### <span id="page-13-0"></span>**2.3 Earthing of the system**

For EMC reasons an earthing via the earthing screw on the back side of the unit must be carried out in either case.

## **Earthing**

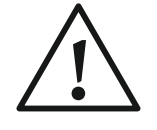

A lacking earthing can cause functional deficiencies within the unit. Because of the 'pending' potential, unlike the protective earth conductor potential, slight electric shocks can occur by touching the rack. These are absolutely not dangerous; however, they can be avoided totally by earthing.

#### <span id="page-14-0"></span>**2.4 Operational elements of the front keypad and display**

The system has an illuminated graphical display with a resolution of 160 x 32 pixel and 19 operating buttons.

On the right next to the display there are two soft keys whose current functions are mentioned on the display. In the middle there are two cursor buttons (upwards/downwards) as well as an **OK** button. The two phone buttons for accepting/dropping have no special function except that you can display the IP address of the system by pressing the **DROP** button.

The numerical pad supports also the '**\***'- and '**#**'-key in addition to the numerical characters **0...9**. For text entries the numerical pad can also be used as a normal keypad.

Soft keys

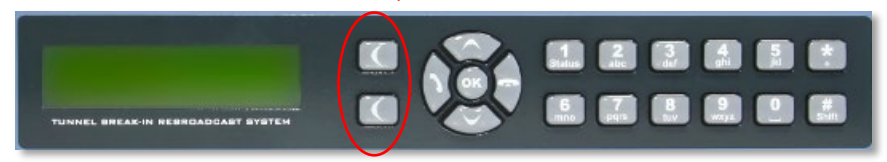

<span id="page-14-2"></span>Figure 5: Front keypad and display

## <span id="page-14-1"></span>**2.5 Front status LEDs**

*MAGIC TBR* has five LEDs for status indication:

- **POWER** green
	- o System is ready for operation
- **SYNC** yellow blinking
	- o RF input of one or both modules is not sufficient.
- **ALARM** red
	- o At least one system alarm is pending
- **INFO 1/2** yellow blinking
	- o Active break-in on ensemble 1/2

#### <span id="page-15-0"></span>**2.6 Wiring of the system**

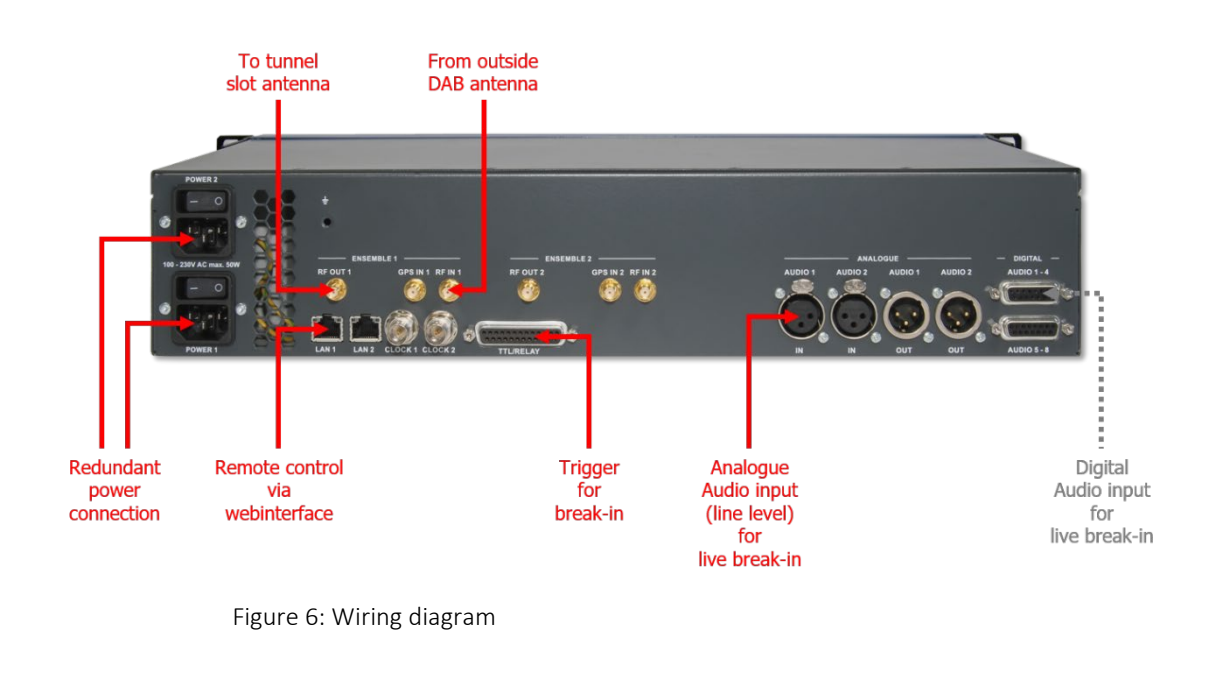

The wiring of *MAGIC TBR* is simple as shown in [Figure 6.](#page-15-1)

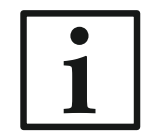

<span id="page-15-2"></span><span id="page-15-1"></span>You can use either LAN1 or LAN2 interface (or both). If you plan to use the VoIP telephone call break-in possibility later, it is recommended to use the LAN2 interface since VoIP must run via LAN1.

## <span id="page-16-0"></span>**2.7 Basic configuration via front panel**

Although the most important functions are available via the front keypad and display the configuration with a web browser is more comfortable.

However, at least one IP address must be configured on *MAGIC TBR* directly to allow an access via a web browser:

- The standard IP address of the system is 192.168.96.102, the subnet mask is 255.255.255.0 and the standard control port 10000.
- To enable a connection with your PC, you have to be in the same subnet. Enter an IP address at your system from your subnet or activate - to get the correct settings automatically - DHCP (Dynamic Host Configuration Protocol), if a DHCP server is available.
- To change the IP address manually at the system, press the soft key **Menu** and then select **system settings** → **LAN Interface** → **LAN 1 settings** → **IP Address** (or **LAN 2 Settings** if you have the system connected via LAN 2 interface). Enter now the desired IP address. When entering manually you have to be sure that the IP address is not already used by another unit.

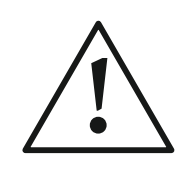

Maybe further settings are necessary (e.g. sub-net mask, gateway etc.). In that case please contact your network administrator, who can tell you the correct settings, or you use DHCP.

You can activate DHCP at the system via **Menu** → **system settings** → **LAN settings** → **DHCP**.

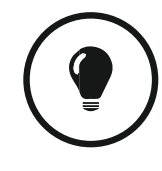

You can identify the assigned or manually set IP address by pressing the **DROP** button on the front keypad. The current IP address is displayed.

## <span id="page-18-0"></span>**3 THE WEB INTERFACE OF MAGIC TBR**

After configuring the IP address of the system as described in CHAPTE[R 2.7,](#page-15-2) you should be able to connect with the system via your web browser.

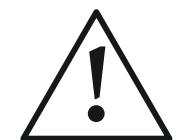

Please note that only **two** users can access the system via the web browser simultaneously.

We recommend to use one of the following web browser:

- Firefox (version 47 or higher)
- Google Chrome (version 53 or higher)
- Safari (version 9 or higher), also on iPad or iPhone
- Internet Explorer (version 11 or higher)

After entering the IP address into the address line of your browser you should be automatically connected to MAGIC TBR as shown i[n Figure 7](#page-18-1) (of course an ensemble will not be displayed if system is not fully configured).

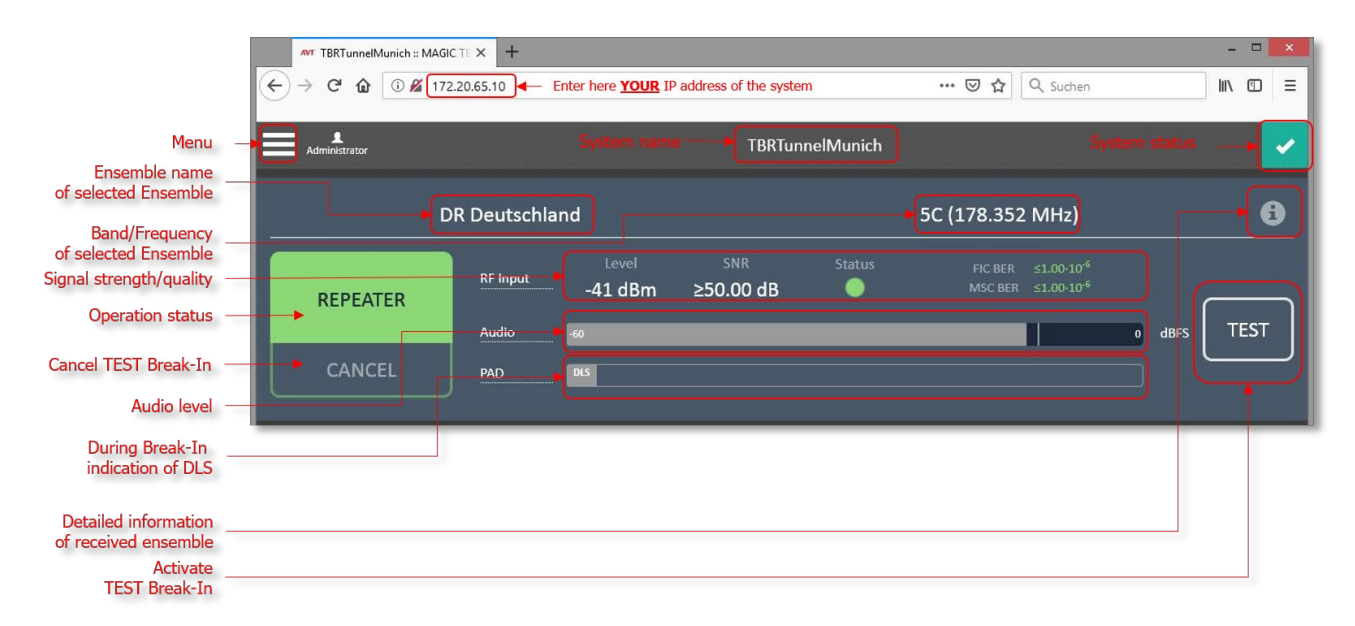

<span id="page-18-1"></span>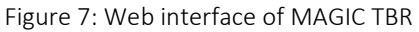

#### <span id="page-19-0"></span>**3.1 SETTINGS - Step-by-step configuration of the system**

For a standard configuration only a few settings are mandatory:

- Setup of Operation mode (see CHAPTER [3.1.1\)](#page-20-0)
- Configuration of *Break-In* scenarios (see CHAPTER [3.1.2\)](#page-21-0)
- Setup of the *Audio Input* for live Audio announcements (see CHAPTER [3.1.3\)](#page-24-0)

All other settings of the system are optional and depend on the local environment. Press the *Menu* button in the left corner to display the configuration menu.

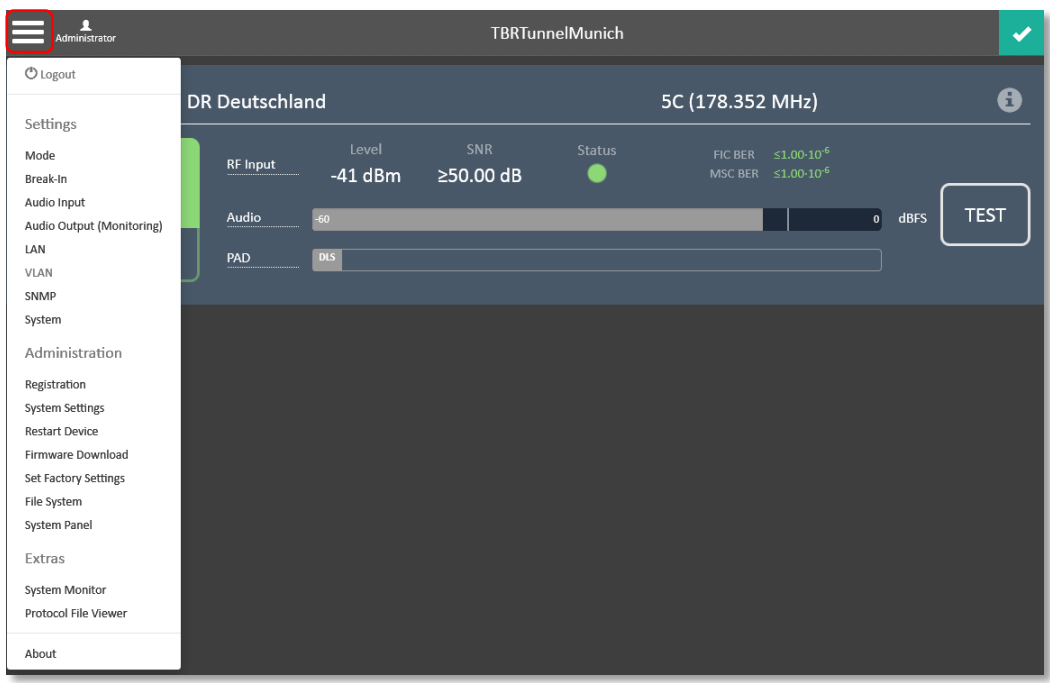

Figure 8: Configuration Menu

#### <span id="page-20-0"></span>**3.1.1 Operation mode configuration**

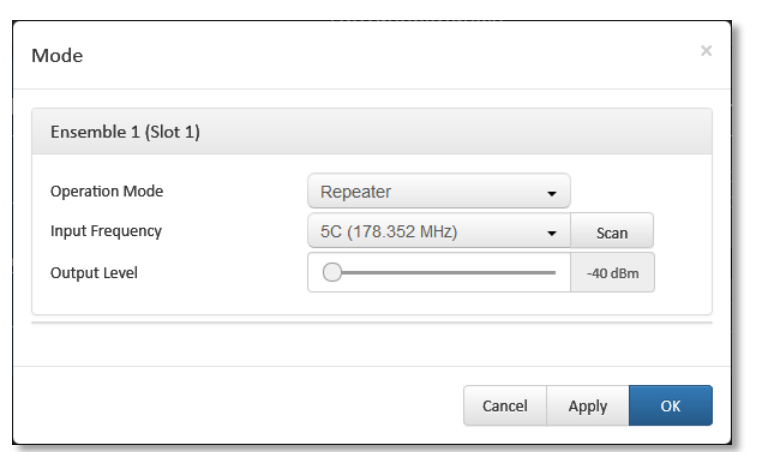

The *Mode* configuration allows you to setup the system either in *Repeater* or *Remodulator* mode:

<span id="page-20-1"></span>Figure 9: Operation Mode

- In *Repeater* mode the system passes through the received signal to the RF output with a very low delay of a few µs. Only in case of a break-in the system is switched to the Remodulator mode – in sync to the Null symbol as well as the CIF counter – to exchange all audio sub channels.
- In *Remodulator* mode the system refreshes the received signal permanently and provides a full remodulated signal on the RF output. In case of a break-in the audio content will be replaced. This mode has a much higher delay due to the high level processing (approx. 750 ms).

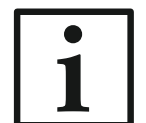

We recommend to use the *Repeater* mode as default mode to minimize the influence on DAB car receivers during normal operation.

Now select the desired *Input Frequency* (5A … 13F) of the ensemble which you want to use for break-in.

The setting *Output Level* can be used to adjust the strength of the RF output in a range of -40 dBm … 0 dBm.

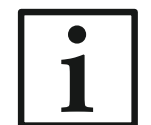

If a second module is equipped the configuration has to be repeated with the desired parameters.

Press *OK* to store the configuration in the system

In the main window the *Ensemble name(s)* of the selected ensemble(s) should be displayed as well as the *RF Input* signal strength and the *Quality* indicator.

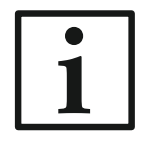

For a good reception the *Quality* indicator should be higher than 40%.

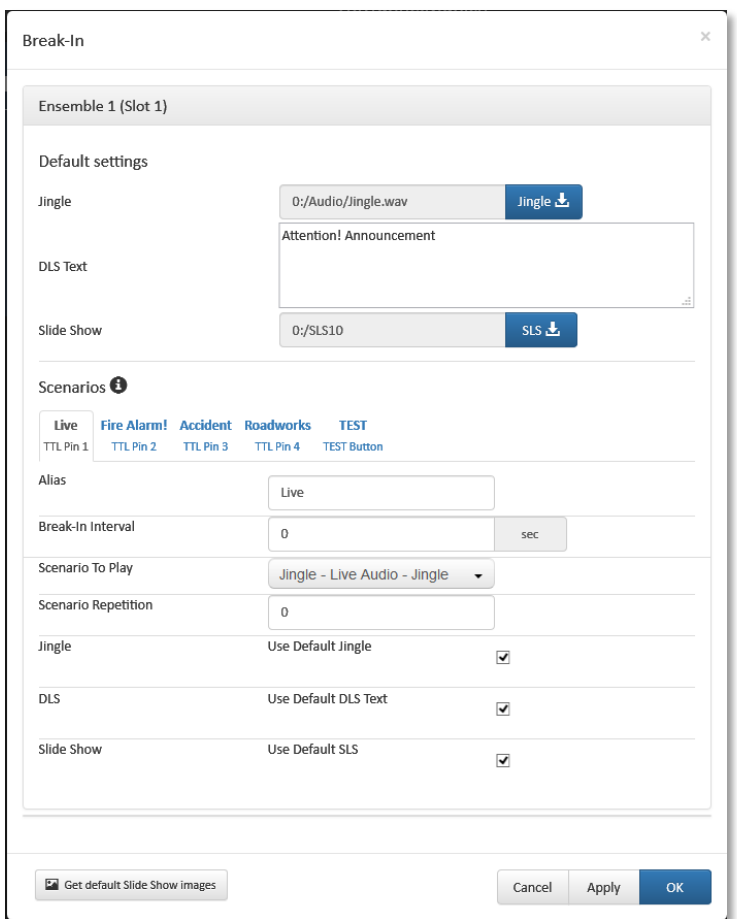

#### <span id="page-21-0"></span>**3.1.2 Break-In configuration**

<span id="page-21-1"></span>Figure 10: Break-In Configuration

The system allows you to define up to four *Break-In* scenarios which can be triggered either by TTL inputs (Ensemble 1: Pin 1 … Pin 4 respectively Ensemble 2: Pin 5 … Pin 8 of the TTL interface, se[e Figure 6\)](#page-15-1) or SNMP commands (see CHAPTER [3.1.9\)](#page-34-0).

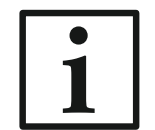

Scenario 1 has the highest and scenario 4 the lowest priority, respectively. In general, a break-in can be cancelled by triggering Pin 1 (Pin 5 for Ensemble 2) only with a short pulse (< 200 ms).

For test purposes a test scenario can be defined which can be triggered directly via the *Test* button of the web interface (se[e Figure 7\)](#page-18-1).

Each scenario can consist of:

- Live Audio content (*Live Audio Announcement*) with or without pre- or postjingle
- Pre-recorded Audio content (*File Announcement*) with or without pre- or post-jingle
- Dynamic Label (DLS)
- Slideshow (SLS)
- In addition, it is possible to setup different repetitions of the Audio content.
- For all scenarios you can choose to use the default DLS and SLS or a separate one for each scenario.
- The live Audio announcement sequences are shown i[n Figure 11,](#page-22-0) the file based Audio announcements are shown in [Figure 12.](#page-22-1)

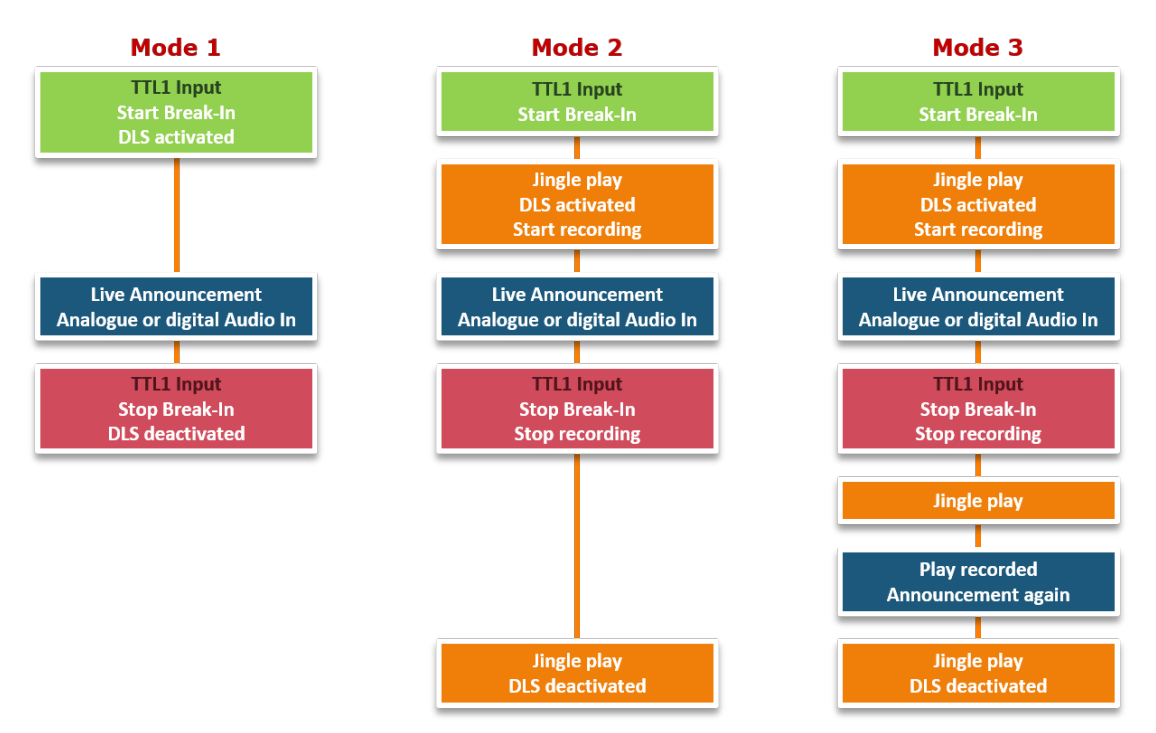

<span id="page-22-0"></span>Figure 11: Live Audio Announcement Modes

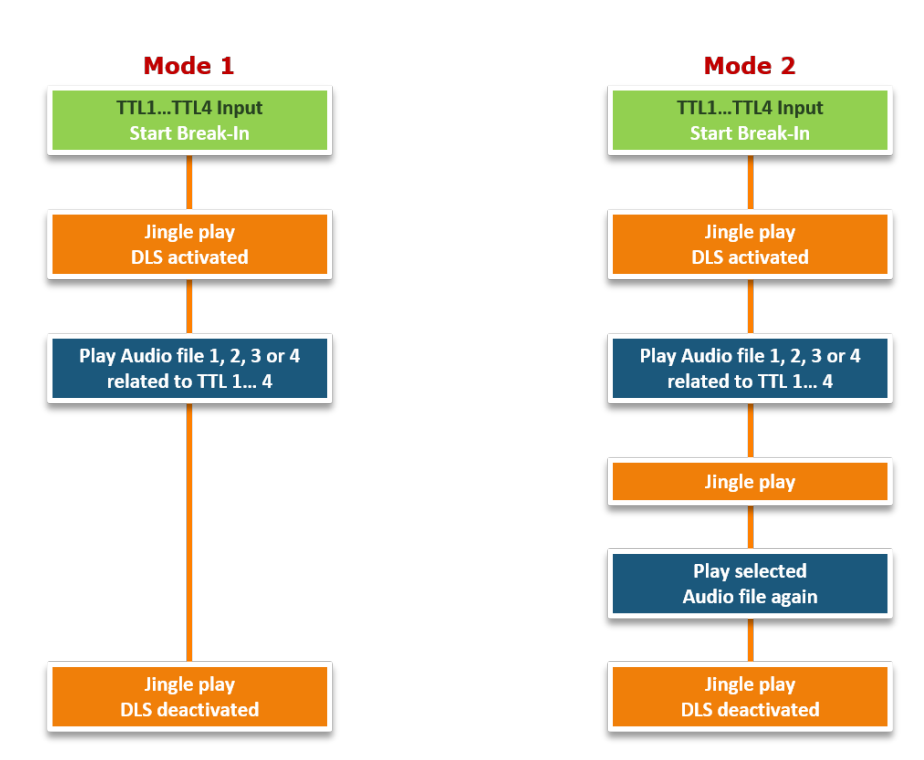

<span id="page-22-1"></span>Figure 12: File Announcement Modes

#### *Restrictions and Recommendations for Audio, DLS and SLS files*

The live Audio is recorded automatically in the system so that a playout of the last live announcement in a loop is possible. The maximum length of a live Audio recording is limited to 30 minutes.

To use pre-recorded Audio content for file announcements simple WAV files can be used. Please note that the sampling frequency must be 48 kHz. All other parameters like channels, resolution etc. will be converted automatically.

Depending on the DAB receiver it needs a few seconds until the DLS is displayed. Some receivers show a new label first when the currently displayed label is completely finished.

The maximum string length of a DLS can be 200 Bytes which can be less than 200 characters if unicode characters are used.

To reduce the time which is necessary to transmit a slideshow picture it is helpful to minimize the file size of the picture. We recommend to use PNG files with less colours. File sizes of 2 … 3 KB with the dimensions of 320 x 240 pixel (which is a must) are perfect for a proper transmission.

Although it is possible to transmit more than one picture in a slideshow, please do not forget that the transmission rate for SLS during an announcement is limited to 1.5 … 8 kbit/s depending on the break-in encoder bitrate. That means that a file with 3 KB needs approx. 6 seconds to be transmitted.

## <span id="page-24-0"></span>**3.1.3 Audio Input configuration**

For live Audio announcements the Audio input must be configured via the submenu *Audio Input*.

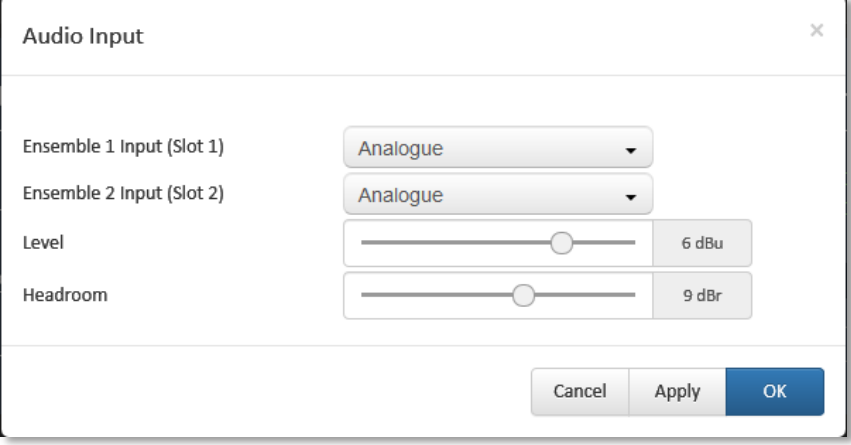

<span id="page-24-1"></span>Figure 13: Audio Input Configuration

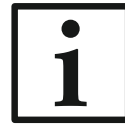

Please note that the system offers analogue or digital line inputs. A microphone input is not available.

Select first the desired Audio *Input* type (*Analogue* or *Digital*) for Ensemble 1 respectively Ensemble 2.

In case of using *Analogue* Audio you can adjust the nominal *Level* in a range of -3 … +9 dBu as well as the *Headroom* in a range of 0 … 15 dBr.

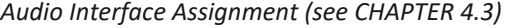

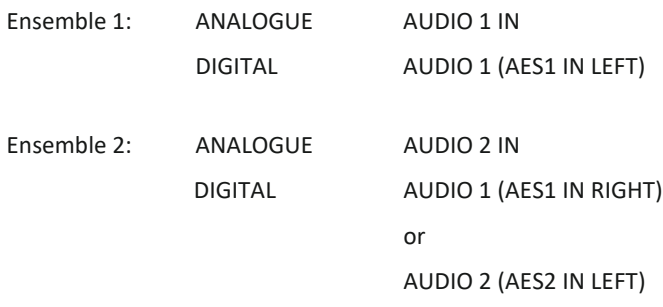

## <span id="page-25-0"></span>**3.1.4 Audio Output (Monitoring)**

If desired, it is possible to monitor the **active** break-in signals.

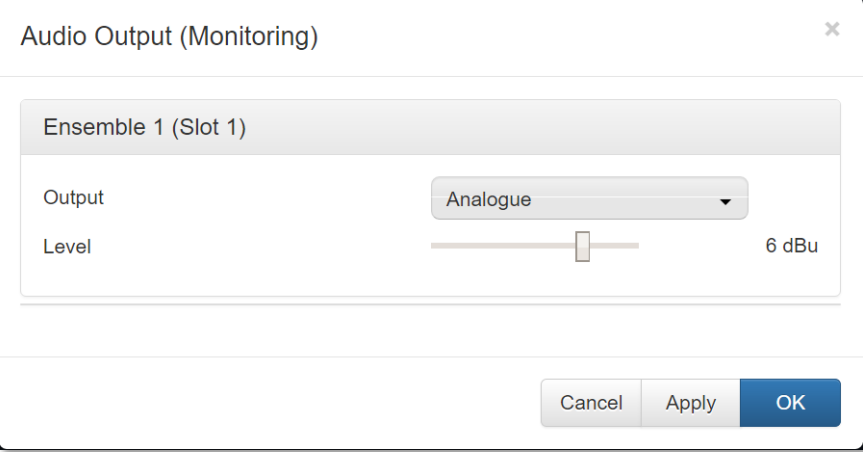

<span id="page-25-1"></span>Figure 14: Audio Output Configuration

Select first the desired Audio *Output* type (analogue or digital) for Ensemble 1 respectively Ensemble 2.

In case of using *Analogue* Audio you can adjust the nominal *Level* in a range of -3 … +9 dBu.

If *Digital* Audio is selected, the *Clock Source of Digital Output* can be configured as *Internal* or E*xternal* (interface CLOCK 1, see [Table 10\)](#page-52-2).

## *Audio Interface Assignment (see CHAPTER [4.3\)](#page-50-0)*

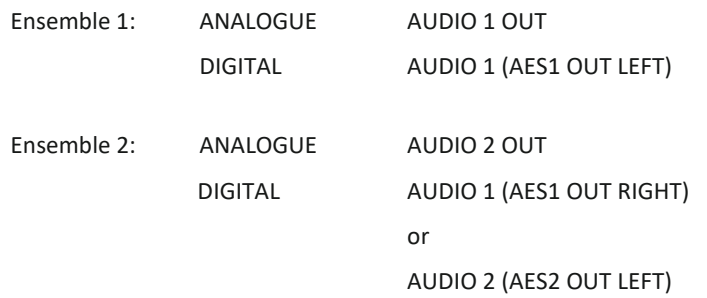

*26*

## <span id="page-26-0"></span>**3.1.5 General settings**

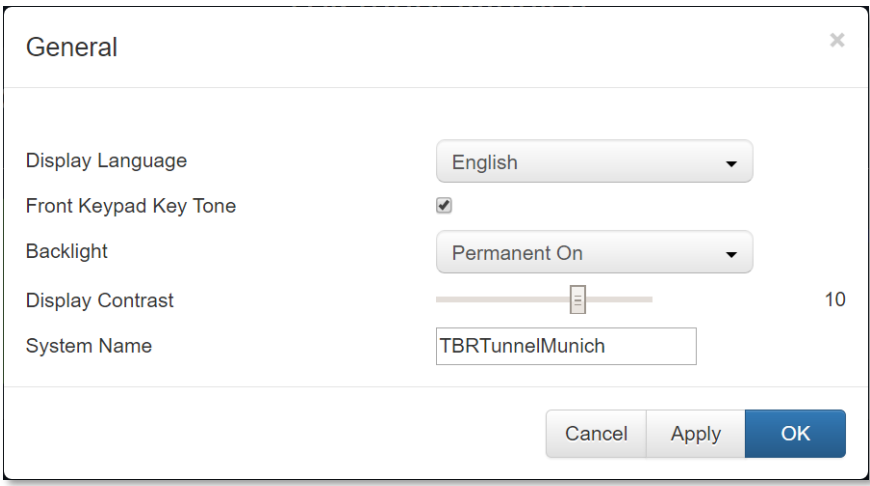

<span id="page-26-1"></span>Figure 15: General Settings

The general settings allow you to setup the parameters for

- *Display language*
	- o Currently English or German
- *Front Keypad Tone*

o On or Off

- *Backlight*
	- o Permanent On
	- o Auto-switch Off
- *Display Contrast*
	- o Range 0 … 15
- *System Name*
	- o The system name is shown in the main window and can be used as DNS hostname
	- o Max. 63 characters
	- o Allowed characters are: A … Z, 0 … 9 and The . is only allowed to separate parts of the domain name

## <span id="page-27-0"></span>**3.1.6 LAN settings**

MAGIC TBR provides two separate Ethernet interfaces LAN 1 and LAN 2 which can be used for independent IP subnets.

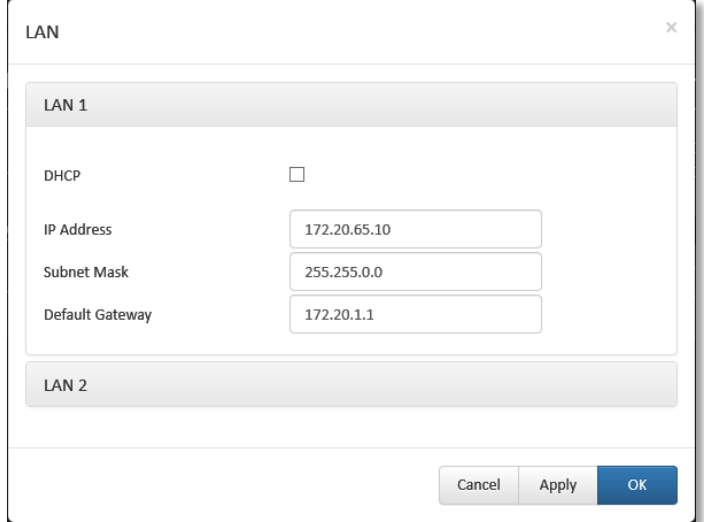

<span id="page-27-1"></span>Figure 16: LAN Settings

For each Ethernet interface you can define an *IP Address*, the *Subnet Mask* and the *Default Gateway*.

Please ask your IT Administrator for the right settings.

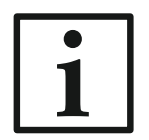

If you plan to use live announcements via VoIP, please use LAN 2 as control interface. VoIP is only possible via LAN 1.

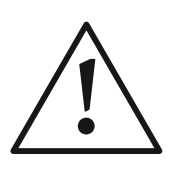

Please note that only **two** users can access the system via the web browser simultaneously.

## <span id="page-28-0"></span>**3.1.7 VLAN settings**

The VLAN feature will be available in a later release.

#### <span id="page-29-0"></span>**3.1.8 SNMP settings**

For remote monitoring the system can be integrated into a Network Management System (NMS).

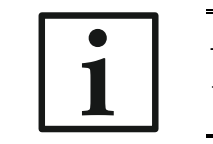

The necessary MIB files can be downloaded via the SNMP download link directly from the system.

Up to four NMS can be addressed.

To use the function, activate the checkbox *SNMP Enabled* first.

#### <span id="page-29-1"></span>*SNMP Parameters*

Under *SNMP Parameters* select the desired version *V1* or *V2C* which is supported by the NMS first.

Please ask your IT Administrator for the correct *READ*, *TRAP* and *WRITE Community* parameters as well as the *SNMP Port* (default: 161).

Under *System Description*, *Contact* and *System Location* you can send informative details about the installed system to the NMS.

To initialise the NMS, it is recommended to *Send All Traps At Startup* as well *After Enabling*.

To minimise the number of alarms at the NMS site the system offers a classification of all available alarms (see *Traps*) with up to four categories A … D (e.g. Important, Not Important, Informative etc.).

For each category you can enter an *Alias* to make it clearer for the users.

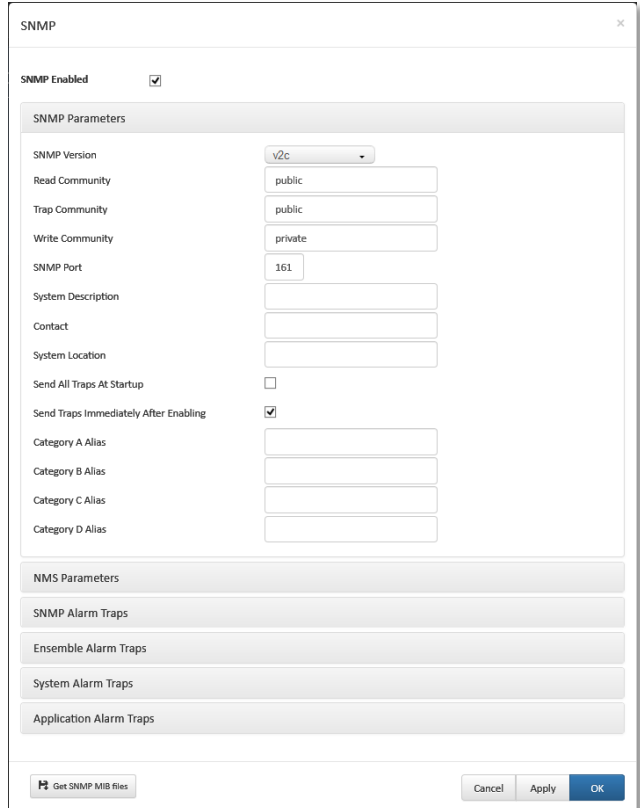

Figure 17: SNMP Parameters

#### *NMS Parameters*

Assign under *NMS Parameters* the desired *LAN* interface, the *IP Address* and the *Port* (default: 162) of each of the four possible Network Management Systems that you want to integrate into your monitoring.

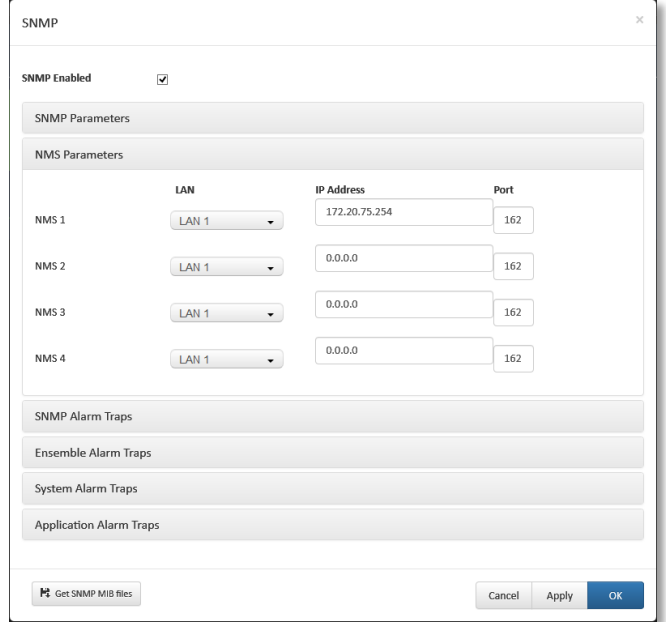

Figure 18: NMS Parameters

## *SNMP Alarm Traps*

Under *SNMP Alarm Traps* you can define which of the listed alarms should be used.

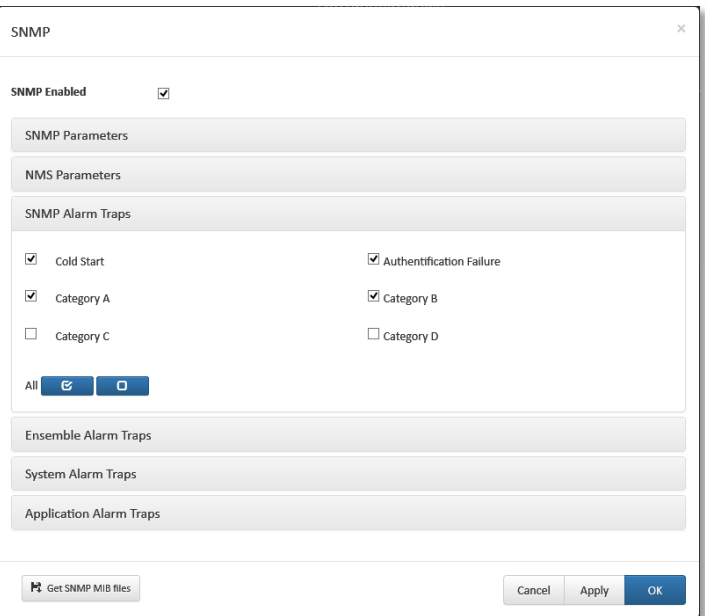

Figure 19: SNMP Alarm Traps

## *Ensemble Alarm Traps*

Under *Ensemble Alarm Traps* you can define which of the listed alarms should be used.

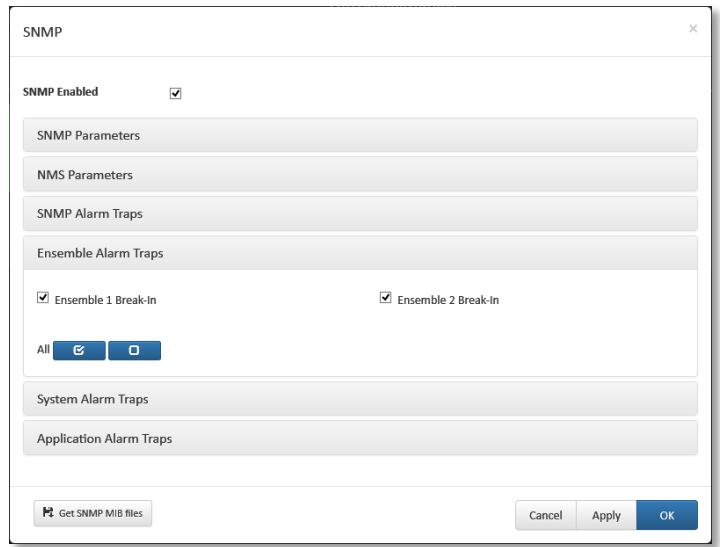

Figure 20: Ensemble Alarm Traps

## *System Alarm Traps*

System alarms occur if a hardware problem exists. Typically, there is a communication problem between the processor and the indicated hardware component (e.g. Flash EPROM).

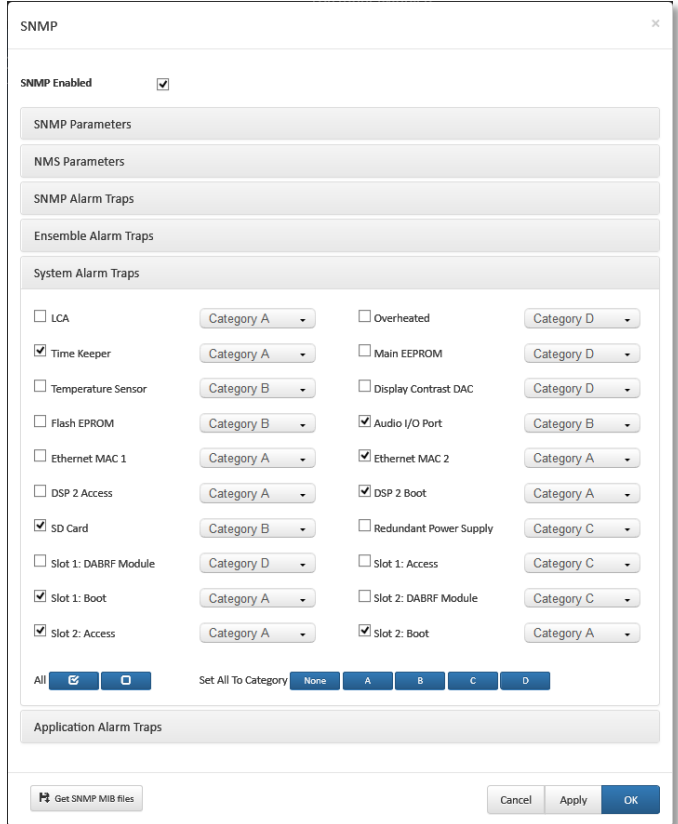

Figure 21: System Alarm Traps

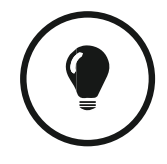

To make it easier for the service technician in the NMS to interpret the different alarms we recommend to use only categories (see PAG[E 30,](#page-29-1) SNMP [Parameters\)](#page-29-1) which you can assign separately for each available system alarm.

## *Application Alarm Traps*

Application alarms reflect a problem which is typically software-based (e.g. Audio encoder is not running) or which results from the external environment (RF Synchronisation if no antenna is connected or wrong frequency is selected).

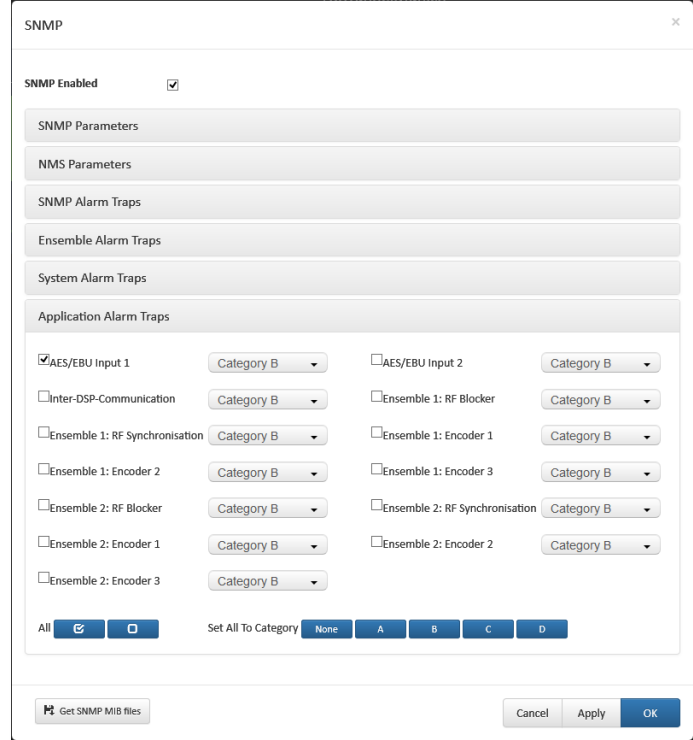

Figure 22: Application Alarm Traps

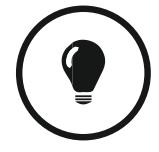

To make it easier for the service technician in the NMS to interpret the different alarms we recommend to use only categories (see PAG[E 30,](#page-29-1) SNMP [Parameters\)](#page-29-1) which you can assign separately for each available system alarm.

## <span id="page-34-0"></span>**3.1.9 Triggering of a Break-In via SNMP**

Similar to the break-in via hardware TTL inputs a break-in is also possible via SNMP SET commands.

For each ensemble, 6 separate OIDs are available which must be set to TRUE (except cancel trigger) to activate and FALSE to deactivate a break-in.

- amtbrEnsXBrkInScn1LiveTrigger (X=1 ≙ TTL1, X=2 ≙ TTL5)
- amtbrEnsXBrkInScn2Trigger (X=1  $\triangle$  TTL2, X=2  $\triangle$  TTL6)
- 
- amtbrEnsXBrkInScn3Trigger (X=1 ≙ TTL3, X=2 ≙ TTL7)
- amtbrEnsXBrkInScn4Trigger (X=1  $\triangle$  TTL4, X=2  $\triangle$  TTL8)
- -
- amtbrEnsXBrkInTestTrigger (≙ Website TEST button)
	-
- amtbrEnsXBrkInCancel (≙ Website CANCEL button)

where X=1 for Ensemble 1 and X=2 for Ensemble 2

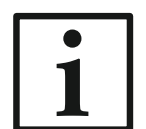

The necessary *MIB* files can be downloaded via the SNMP download link directly from the system.

## <span id="page-36-0"></span>**3.2 ADMINISTRATION of the system**

## <span id="page-36-1"></span>**3.2.1 Registration**

On the tabs *Main, SD Card Module*, *DAB RF Module 1* and *Module 2* all relevant features of the system for identification like *Subject Number*, *Factory Number*, *Year*, *Hardware Version, Firmware Version* as well as the *MAC Addresses* are displayed.

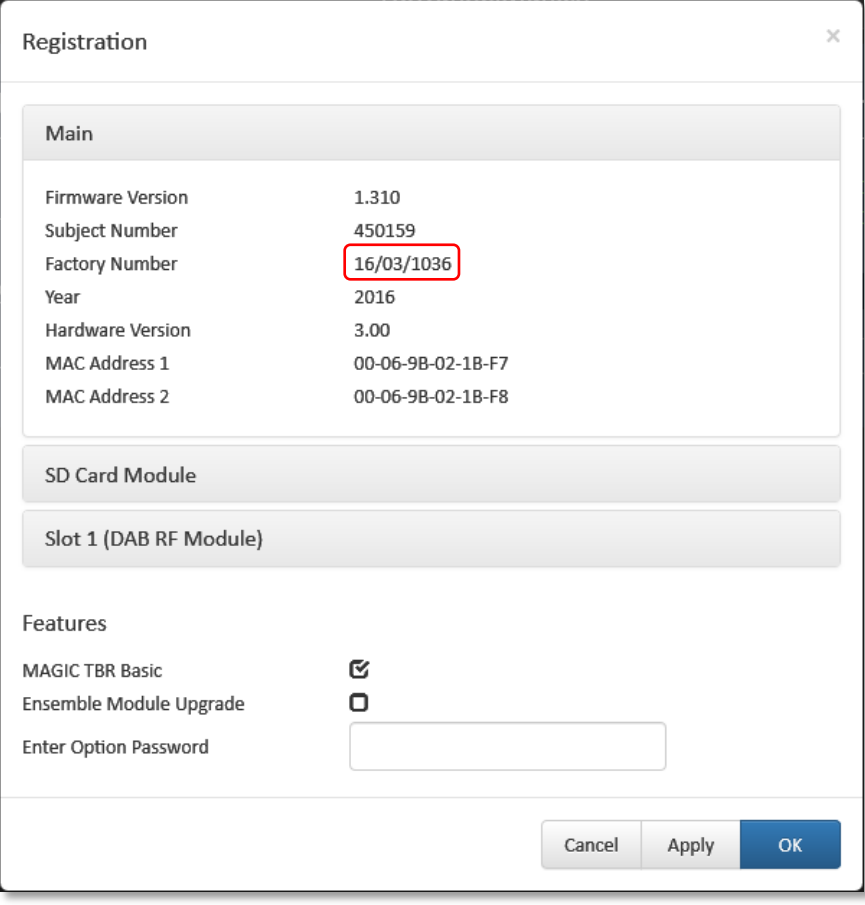

<span id="page-36-2"></span>Figure 23: Registration

Under *Features* all available software upgrades are listed.

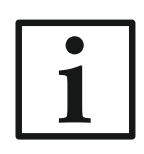

## *Software Upgrades*

We need the serial number (*Factory Number)* of the system for an upgrade. Please read out the serial number **always** from the *Registration* since the serial number on the system label could be different.

To activate further software upgrades later please enter the password which you received from us in the *Enter Option Password* field.

## <span id="page-37-0"></span>**3.2.2 File System**

By selecting the submenu *File System,* the file directory of the system (similar to the hard disk of a PC) is displayed.

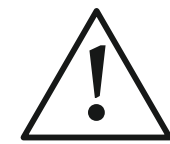

Please do not carry out any actions under *File System* unless our support asked you to. All user import/export functions can be found under the menu.

Via the *Recycle Bin* symbol the currently selected file is deleted from the system.

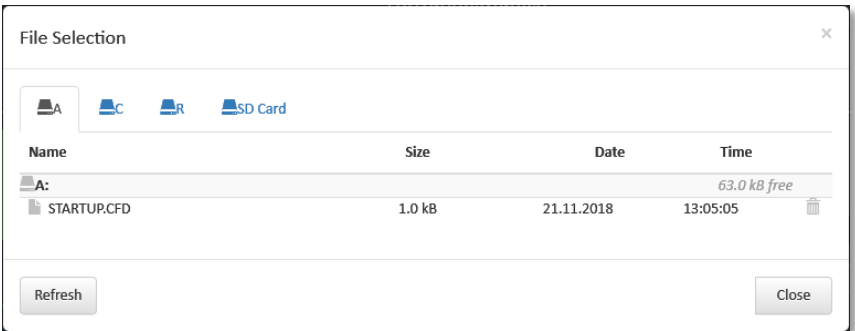

<span id="page-37-1"></span>Figure 24: File System

#### <span id="page-38-0"></span>**3.2.3 Firmware Download**

New firmware can be downloaded free of charge from our website to provide the newest features and bug fixes.

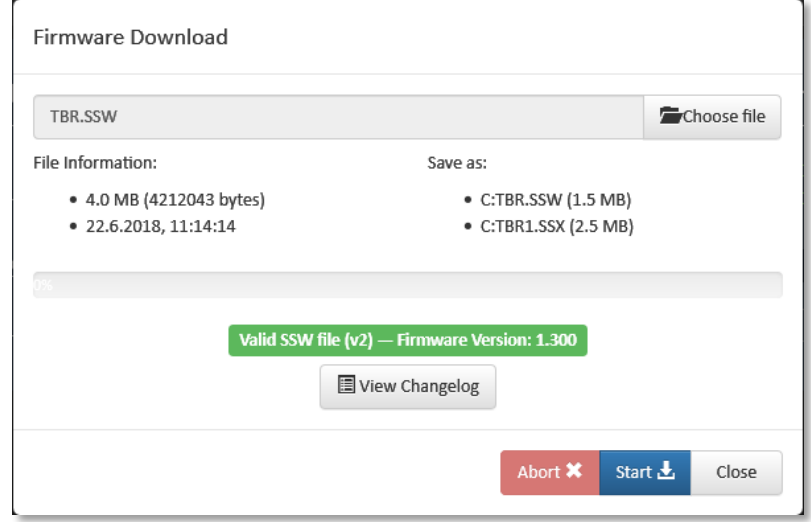

Figure 25: Firmware Download

Via the submenu *Firmware Download* the firmware can be comfortably loaded to the system.

- Select the downloaded firmware file with the *Choose File* button.
	- o The standard name of the firmware file is **TBR.ssw**.
	- o After choosing the file you will see additional information like version, size etc.
- Press *Start* to initialise the firmware transfer to the system.
- After a few minutes (approx. 6 min) the update of the system is done and an automatic reset will be initiated.

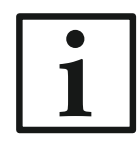

During the transfer time the system is still working. The transmission will be interrupted first **after** the system reset.

**Note:** In case of a necessary update of the RF modules the restart process needs more time than usually.

Don't worry if something happens during a download: The web access is still possible and you can simply restart the firmware download.

## <span id="page-39-0"></span>**3.2.4 System Panel**

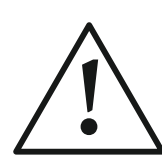

The *System Panel* is only for service purposes. Please enter commands only in the prompt, if our support asks you to do so.

Press the *Recycle Bin* to clean and the *X* symbol to close the System Panel.

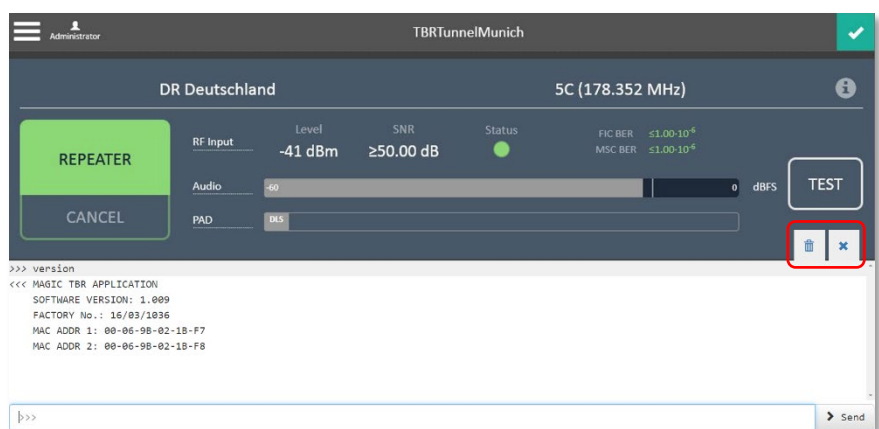

<span id="page-39-2"></span>Figure 26: Main Window with opened System Panel

## <span id="page-39-1"></span>**3.2.5 Restart Device**

In the unlikely case that the system shows an unexpected behaviour a reset of the system can be initiated via the submenu *Restart Device*.

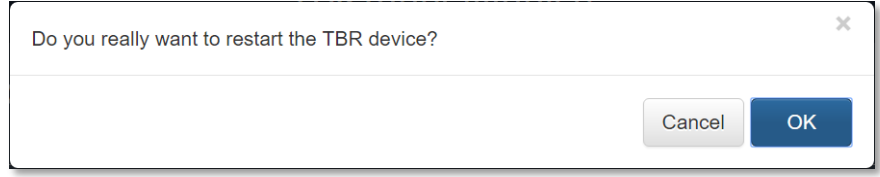

#### <span id="page-40-0"></span>**3.3 EXTRAS – Maintenance functions**

Via the *Extras* menu maintenance functions are available.

<span id="page-40-1"></span>**3.3.1 System Monitor**

Via the submenu *System Monitor* all important information about the status of the system is displayed.

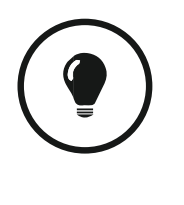

The *System Monitor* can also be opened by pressing the *System Status* symbol in the main window.

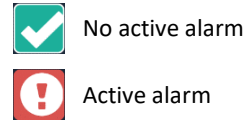

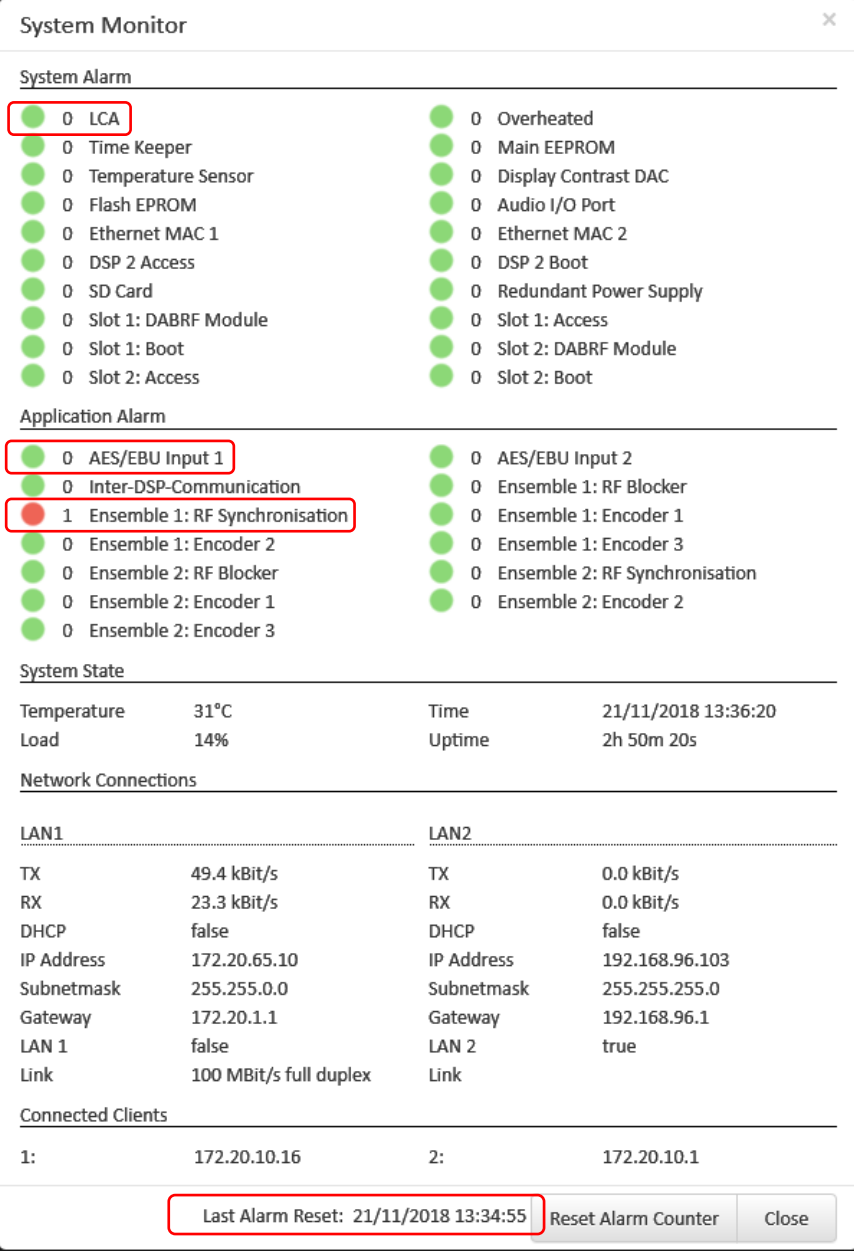

<span id="page-41-0"></span>Figure 27: System Monitor

A **red** LED indicates a currently existing alarm, a **blue** LED means that an alarm has occurred since the last *Reset Alarm Counter*. A **green** LED shows that everything is running without any problems.

The *Alarm Counter* on the left side of an LED displays how often the alarm occurred since the unit has been switched on respectively the last *Reset Alarm Counter*.

In general, the available alarms are divided into *System Alarms* (hardware alarms) and *Application Alarms* which corresponds to the SNMP alarms (see CHAPTER [3.1.8\)](#page-29-0).

Additional information is shown for:

- *System Temperature*: The temperature is measured in °C. A normal system temperature lies around 30°C … 45°C
- *Load*: DSP Load of the system
- *Time*: The current local time which is taken from the received DAB signal of Ensemble 1
- *Uptime*: The time between now and the last power on or reset.
- *Ethernet State*: Information about the LAN 1 and LAN 2 link
- *Absolute Data Rates*: Information about the data rate of the two Ethernet interfaces for RX and TX direction
- *Connected Clients*: Information about the clients IP address which are currently accessing the system
- *Last Alarm Reset*: Time when the Reset Alarm Counter button was pressed

## <span id="page-43-0"></span>**3.3.2 Protocol File Viewer**

The integrated *Protocol File Viewer* shows all important events of the system. Depending on the entry typical up to 5000 events can be stored.

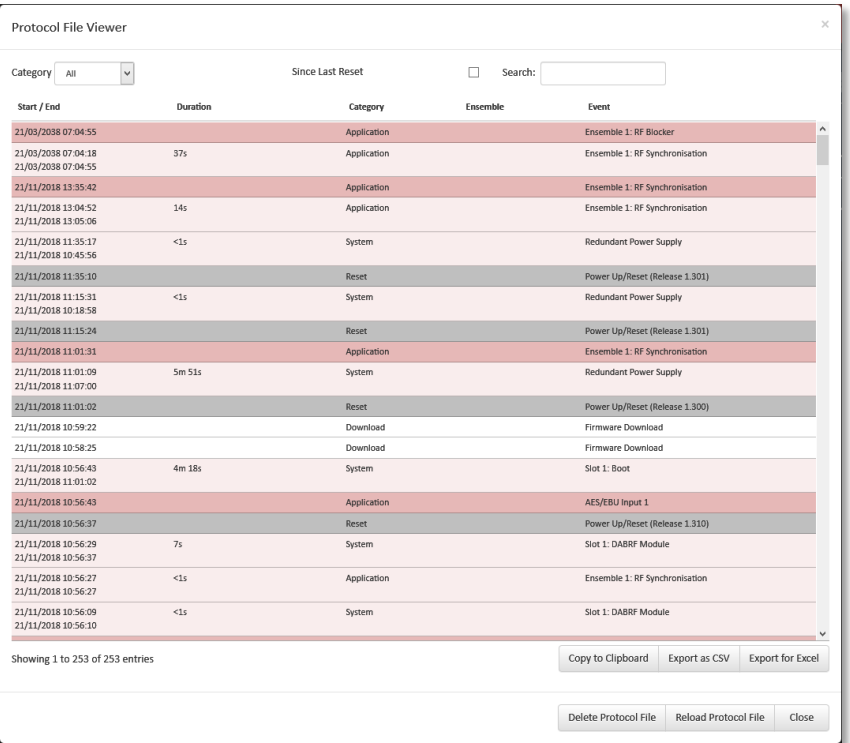

<span id="page-43-1"></span>Figure 28: Protocol File Viewer

Via the options *Category* and *Search* you can simply filter the log file to find certain events.

Additionally, it is possible to export the log file as *CSV* or *MS Excel* file or to copy it to the clipboard.

## <span id="page-44-0"></span>**3.3.3 Detailed Ensemble Information**

Via the  $\left\lfloor \frac{1}{2} \right\rfloor$  symbol in the main window detailed information about the selected ensemble can be displayed.

The following details are available:

- Frequency
- Ensemble Label
- Ensemble ID

As graph related to the time (last 20 seconds):

- Reception Level
- Signal-to-Noise Ratio (SNR)
- Crest Factor
- Reception Quality
- Bit Error Rate (BER) of the FIC
- Bit Error Rate (BER) of the MSC

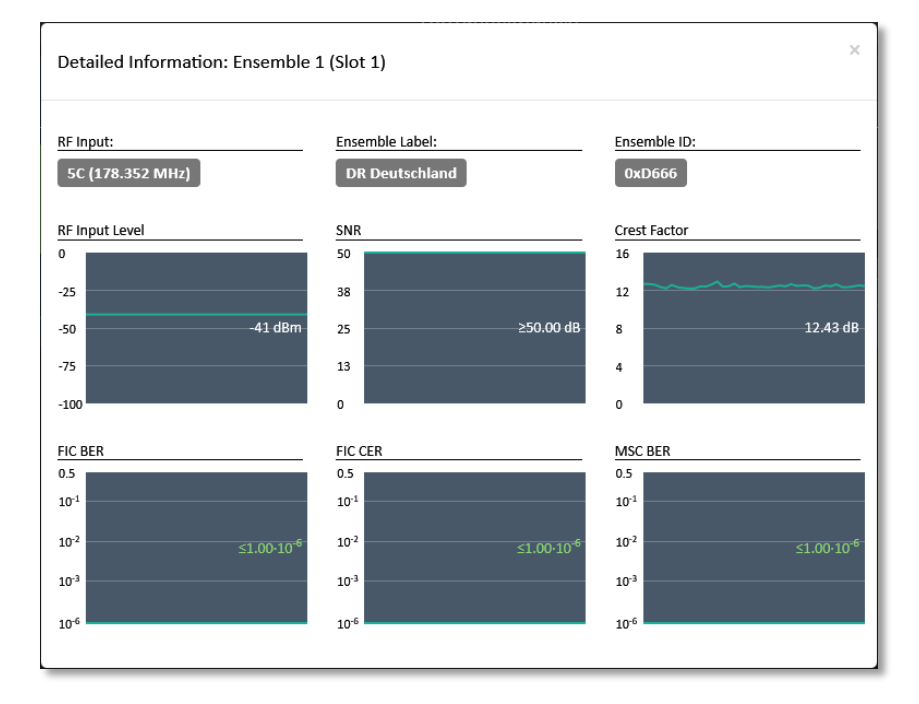

<span id="page-44-1"></span>Figure 29: Detailed Ensemble Information

#### <span id="page-45-0"></span>**3.3.4 About**

In the *About* dialogue, you will find the *Firmware version* of the system Furthermore, you can find our contact information especially for support requests.

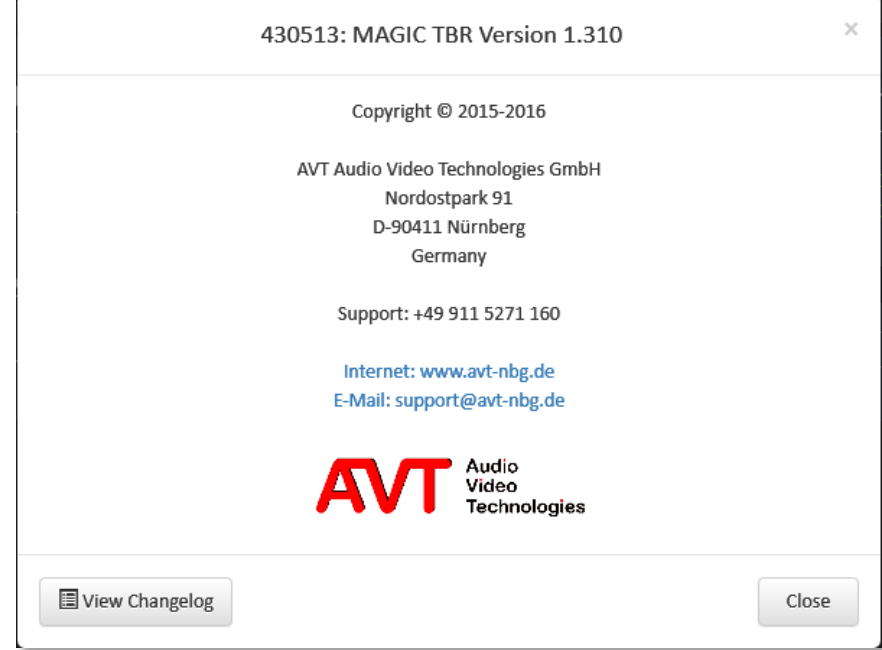

<span id="page-45-2"></span>Figure 30: About Dialogue

## <span id="page-45-1"></span>**3.3.5 Login/Logout**

Via submenu *Login* you will get full access to the system after entering the password which you can configure under submenu *General*.

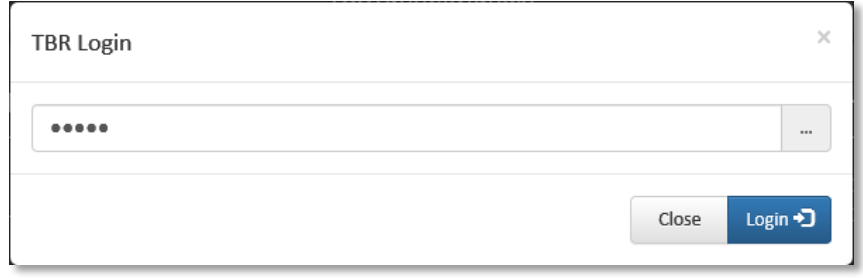

To secure the system against unauthorised access do not forget to *Logout* from the system or to close the web browser.

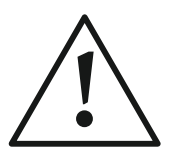

If you have forgotten the password, a reset of the password is only possible by loading the *Factory Settings* **via the front keypad**.

## <span id="page-48-0"></span>**4 INTERFACES**

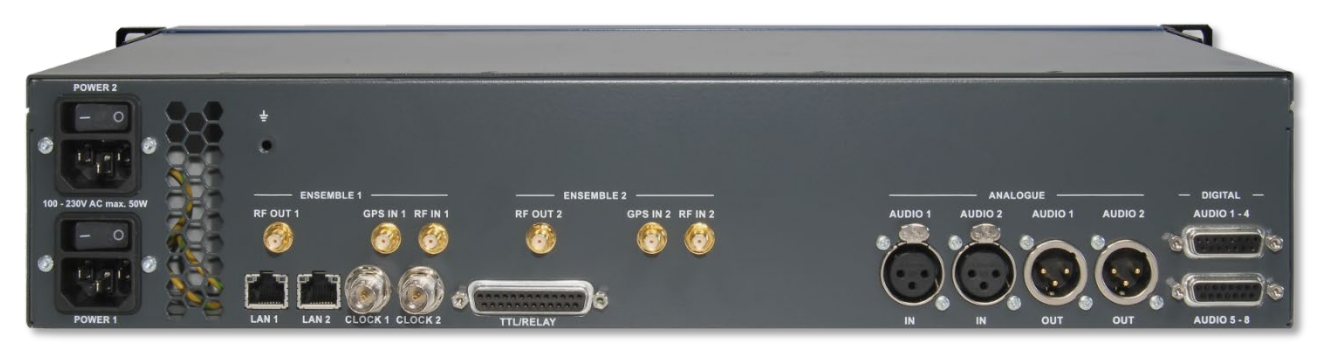

Figure 31: Interfaces of MAGIC TBR

## <span id="page-48-1"></span>**4.1 LAN 1/2 Interface**

The LAN 1 and LAN 2 interfaces can be used as control interfaces. LAN 1 can also be used as VoIP interface. For the LAN interfaces RJ45 sockets are used. The pin assignment of the socket is shown in [Table 1.](#page-48-2)

<span id="page-48-2"></span>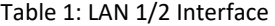

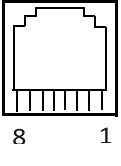

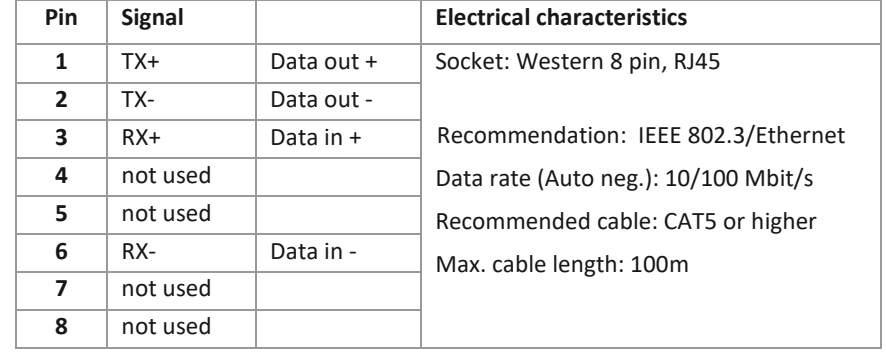

## <span id="page-49-0"></span>**4.2 TTL/Relay Interface**

The TTL/Relay interface is realised as a 25-pin socket. It provides 8 programmable TTL inputs or outputs and 8 relay contacts. The pin assignment of the socket is shown i[n Table 2.](#page-49-1)

<span id="page-49-1"></span>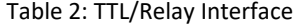

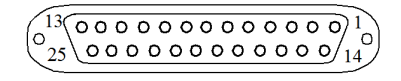

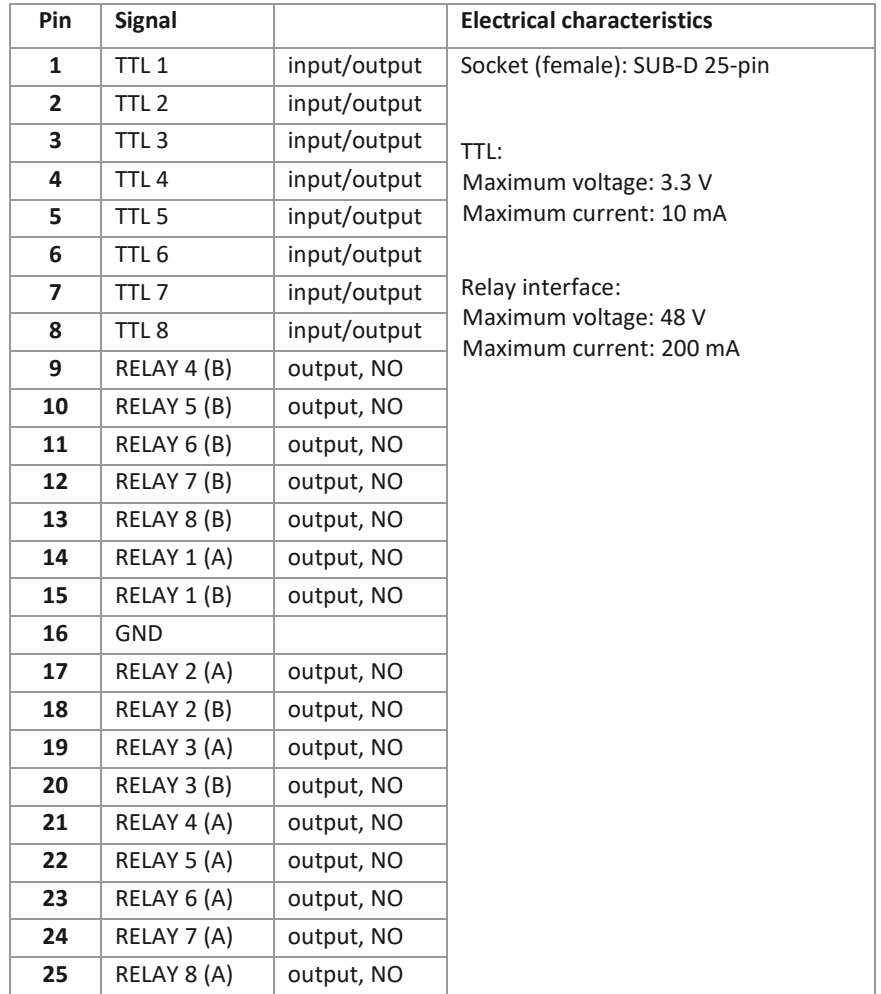

NO = Normally Open

#### <span id="page-50-0"></span>**4.3 Audio Interfaces**

The Audio input interfaces can be used for live Audio announcements and the Audio output interfaces for Audio monitoring.

## <span id="page-50-1"></span>**4.3.1 Analogue Inputs/Outputs**

#### <span id="page-50-4"></span>Table 3: Analogue Audio Input Interface

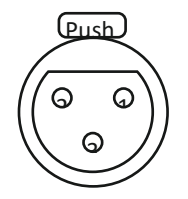

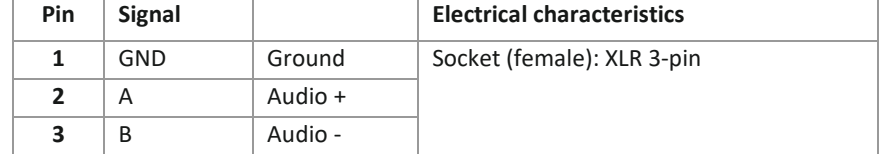

## <span id="page-50-5"></span>Table 4: Analogue Audio Output Interface

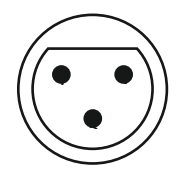

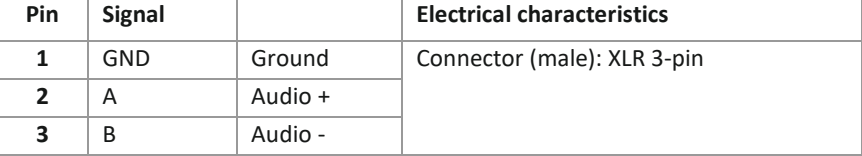

## <span id="page-50-2"></span>**4.3.2 Phones Interface**

For Audio Monitoring a standard 6.3 mm phones interface is available on the front panel.

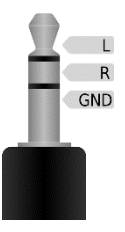

<u>.</u>

## <span id="page-50-6"></span>Table 5: Phones Interface

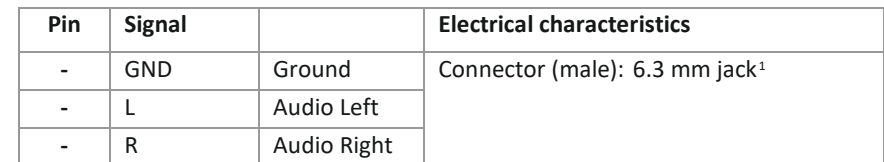

<span id="page-50-3"></span><sup>1</sup> Graphic source: Benedikt.Seidl, CC BY-SA 3.0, https://commons.wikimedia.org/w/index.php?curid=4173292

## <span id="page-51-0"></span>**4.3.3 Digital AES/EBU Audio Interfaces**

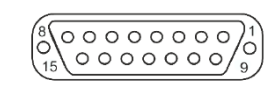

<span id="page-51-1"></span>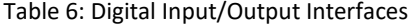

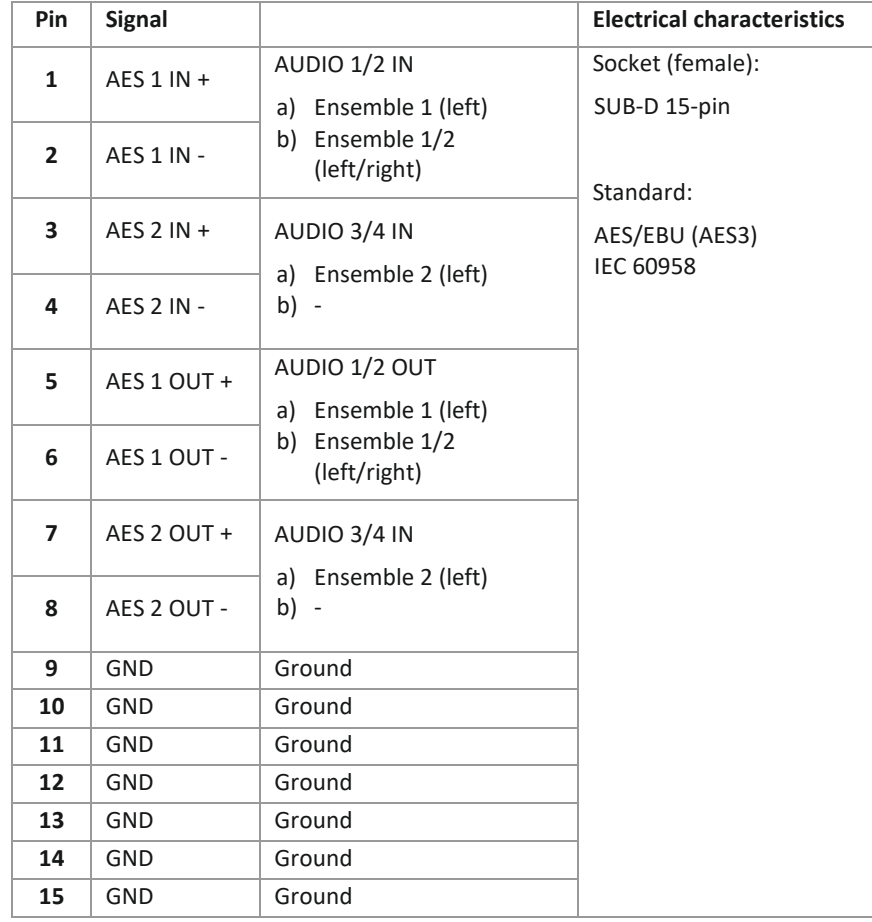

## <span id="page-52-0"></span>**4.4 RF IN/RF OUT/GPS IN**

The RF Input has to be connected to the DAB outside antenna. The RF Output must be connected to the tunnel slot antenna. The GPS Input is currently not in use.

## <span id="page-52-3"></span>Table 7: RF IN 1/2 Interface

| <b>Pin</b>     | <b>Signal</b> |          | <b>Electrical characteristics</b> |
|----------------|---------------|----------|-----------------------------------|
| 1              | RF IN         | RF input | Socket female: SMA                |
| $\overline{2}$ | GND           | Ground   | Input level:                      |
|                |               |          | -70 dBm  0 dBm at 50 Ohm          |

<span id="page-52-4"></span>Table 8: RF OUT 1/2 Interface

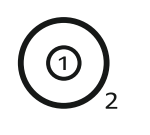

| <b>Pin</b> | <b>Signal</b> |           | <b>Electrical characteristics</b> |
|------------|---------------|-----------|-----------------------------------|
|            | <b>RF OUT</b> | RF output | Socket female:<br><b>SMA</b>      |
|            | GND           | Ground    | Output level:                     |
|            |               |           | -40 dBm  -0 dBm at 50 Ohm         |

<span id="page-52-5"></span>Table 9: GPS IN 1/2 Interface

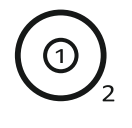

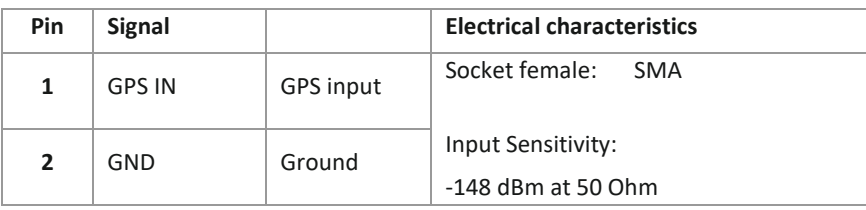

## <span id="page-52-1"></span>**4.5 Clock 1/Clock 2 Interfaces**

Clock 1 can be used as external reference clock input if the digital Audio output is used and external clock source is selected.

Clock 2 is not in use.

## <span id="page-52-2"></span>Table 10: Clock 1/Clock 2 Interfaces

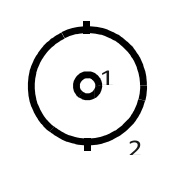

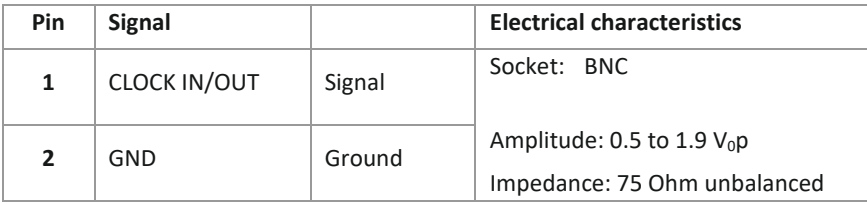

[INTERFACES](#page-48-0)

## <span id="page-54-0"></span>**5 TECHNICAL DATA**

## • **Coding algorithms per ensemble**

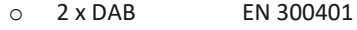

- **all bit rates and sampling frequencies**
- o 1 x DAB+ ETSI TS 102 563
	- **all bit rates and sampling frequencies**

## • **Line Interfaces**

o VoIP LAN 1

## • **Control Interfaces**

- o LAN 1 and/or LAN 2
- o Access via web browser (max. 2 user simultaneously)
- o TTL/RELAY
	- 8 x Relay
	- 8 x TTL Input/output

## • **Audio interfaces**

- o Analogue Audio 1/2:
	- **Electronically balanced input XLR female**
	- **Electronically balanced output** XLR male
	- **Impedance** 
		- Input  $> 25 k\Omega$
		- Output  $< 50 \Omega$
- o Digital Audio AES/EBU:
	- **Format IEC-958**
	- AES3 (AES/EBU) Professional
	- **Electronically balanced input** 
		- 15-pin SUB-D female
	- **Electronically balanced output** 
		- 15-pin SUB-D female

**Impedance** 

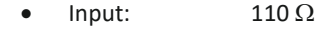

• Output:  $110 \Omega$ 

**EXEC** Separate Sample Rate Converter for Inputs

## • **Display**

- o graphical resolution 160 x 32 Pixel
- o illuminated (can be switched off)
- **Dimensions**
	- o H x W x D 44,5 x 434 x 257 mm
- **Weight**

## o ca. 8 kg

• **Additional Information**

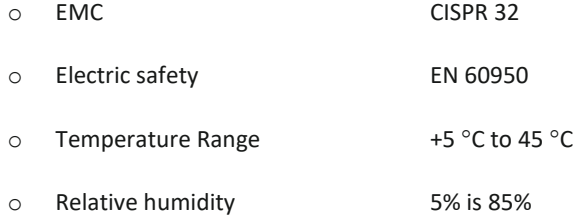

## <span id="page-56-0"></span>**6 GENERAL**

## <span id="page-56-1"></span>**6.1 Order numbers**

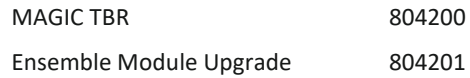

## <span id="page-56-2"></span>**6.2 Scope of delivery**

- MAGIC TBR
- 2 x power cable
- 4 x Self-adhesive feet
- 19" Mounting brackets
- Manual on CD or USB stick

## <span id="page-56-3"></span>**6.3 Declaration of conformity**

The declaration of conformity you will find at the end of this manual.

## <span id="page-58-0"></span>**7 SERVICE INFORMATION**

#### <span id="page-58-1"></span>**7.1 Software and Firmware Updates**

On our homepage you can download software updates for free. Go to

*http://www.avt-nbg.de*

<span id="page-58-2"></span>and select *Download Software*.

#### **7.2 Support**

Our support is available on working days:

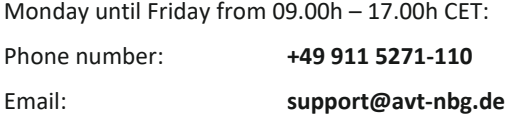

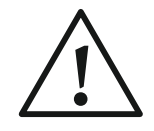

To deal with your problem efficiently please note down the factory number of the unit as well as the software version that you use.

The factory number is visible in the software under *Administration* → *Registration*.

If you bought the system via your local dealer, please contact him first.

#### <span id="page-58-3"></span>**7.3 Repairs**

<u>.</u>

If, contrary to expectations, your unit is defective please fill in the attached *Service Request*[1](#page-58-4) and send the unit to the following address:

> **AVT Audio Video Technologies GmbH - Repairs - Nordostpark 91 D-90411 Nuernberg Germany**

<span id="page-58-4"></span><sup>1</sup> Or download from: <http://avt-nbg.de/downloads/Info/Service%20Request%20AVT.pdf>

## <span id="page-60-0"></span>8 LIST OF FIGURES

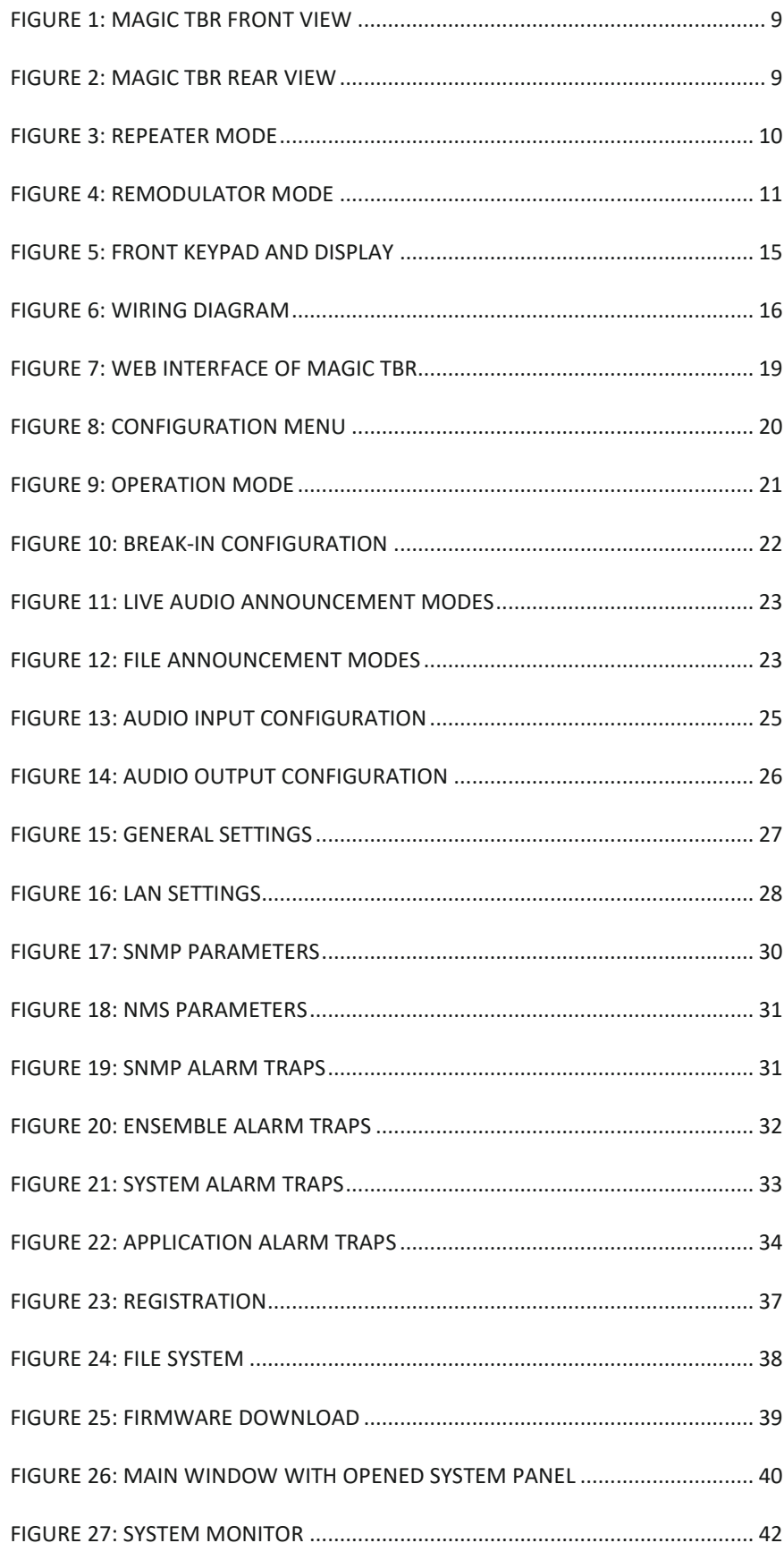

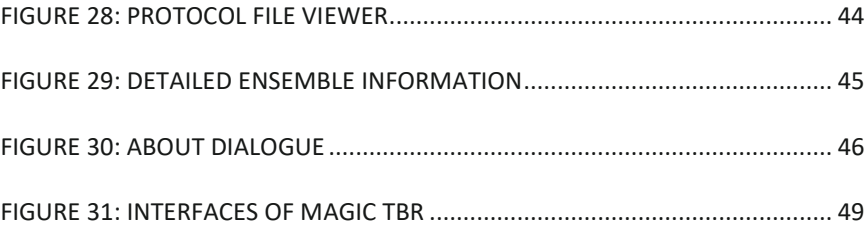

## <span id="page-62-0"></span>**9 LIST OF TABLES**

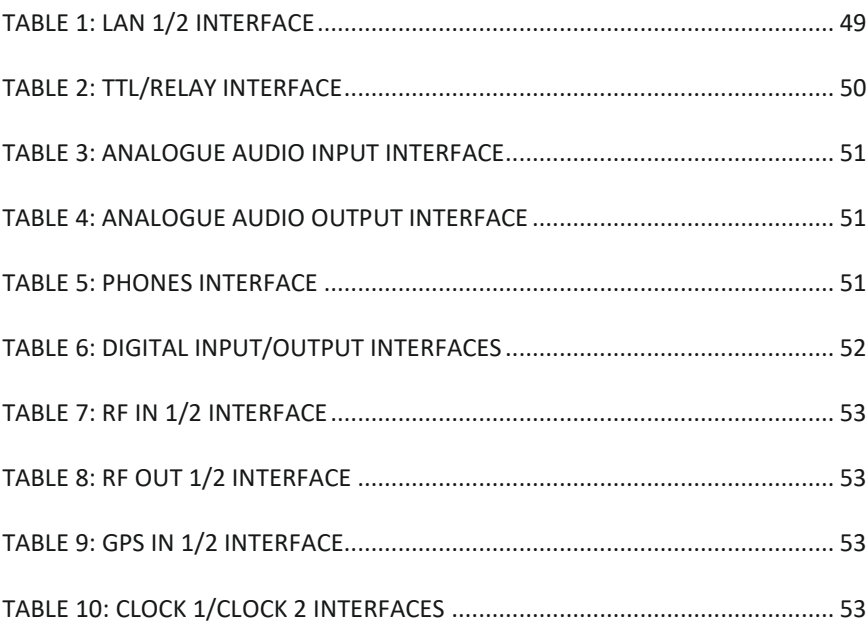

## <span id="page-64-0"></span>**10 INDEX**

## **A**

Access 55 Administration 59 Alarm 31, 32, 33, 34, 42, 43 Alarm Counter 42, 43

## **B**

BER 45 Bit Error Rate 45 Break-In 1, 11, 20, 22, 35

## **C**

**Conformity** 67 Conventions 7 Crest Factor 45

## **D**

DHCP 17 DNS 27 Download 39, 59

## **E**

Earthing 14 Ensemble 9, 10, 11, 21, 22, 25, 26, 35, 43, 45, 52, 57 Ethernet 28, 43, 49 Ethernet State 43 Excel 44

## **F**

Factory Number 37 Features 37 Firmware 37, 39, 46, 59 Firmware Version 37 Front View 9

## **G**

GPS 10, 53

## **H**

Hardware Version 37

## **I**

Info 59

## **L**

LAN 17, 28, 31, 43, 49, 55 LED 42 Level 21, 25, 26, 45 Load 43 Login 46 Logout 46

## **M**

MAC 37 Mask 28 MIB 30, 35

## **N**

NMS 30, 31, 33, 34

## **P**

Protocol 17, 44

## **Q**

Quality 21, 45

## **R**

Rear View 9 Registration 37, 59 Relay 50, 55 Remodulator 10, 21 Repairs 59 Repeater 10, 21 Reset 40, 42, 43 Restart 40

## **S**

Safety 7, 8, 67 Scenario 22 Search 44 SNMP 11, 22, 30, 31, 33, 34, 35, 42 SNR 45 Subnet 28 Support 59 System Monitor 13, 41, 42 System Temperature 43

## **T**

Temperature 43, 56

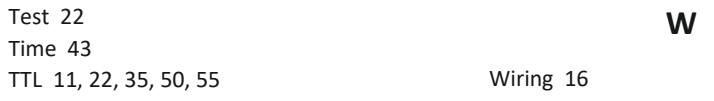

## **U**

Updates 59 Uptime 43

**Y**

Year 37

# CE Conformity

## *Declaration of Conformity*

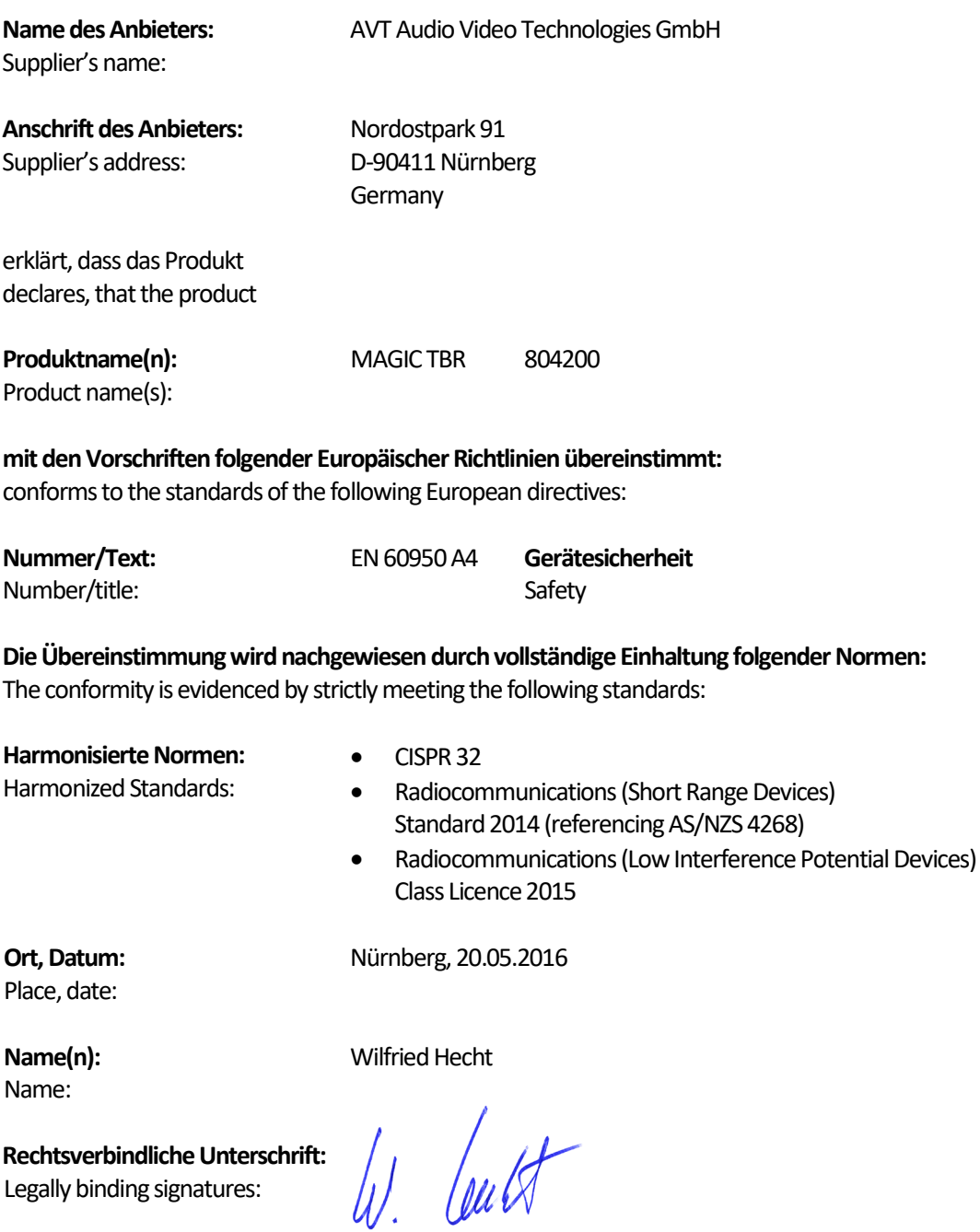

Phone:

**Telefon:** +49 911 5271-0

**Diese Erklärung beinhaltet keine Zusicherung von Eigenschaften.** This declaration includes no warranty of properties.

**Die Sicherheitshinweise der mitgelieferten Produktdokumentation sind zu beachten.** The safety instructions specified in the product documentation delivered must be observed.